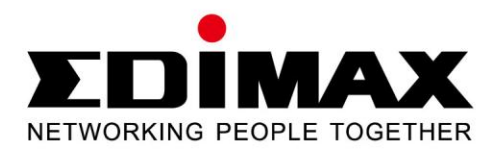

# **EW-7811UTC**

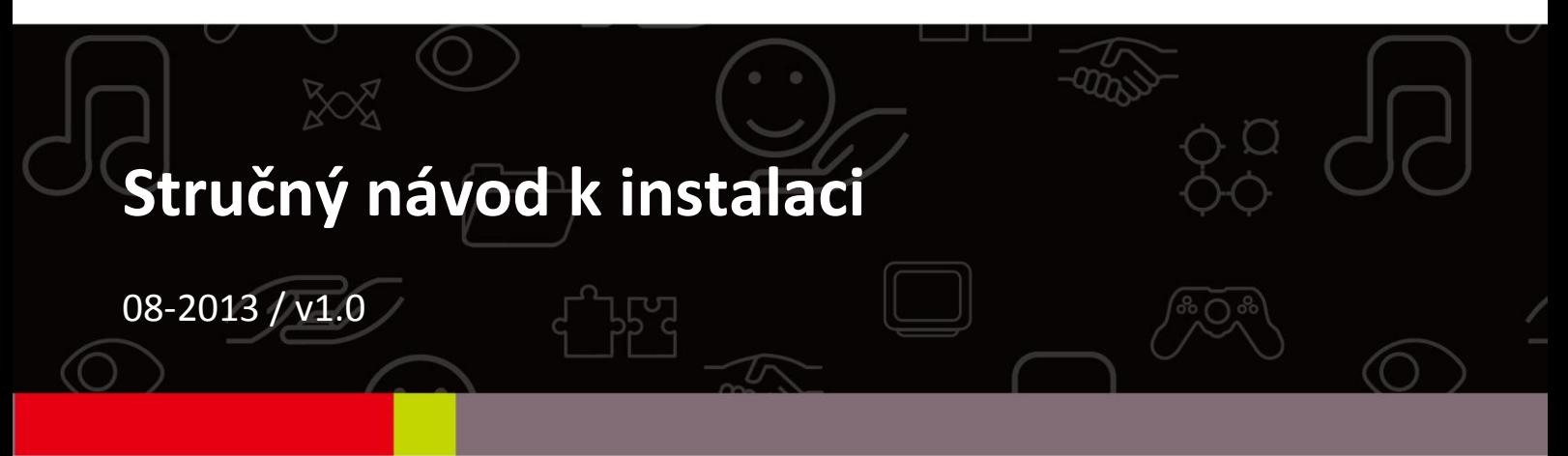

## **Contents**

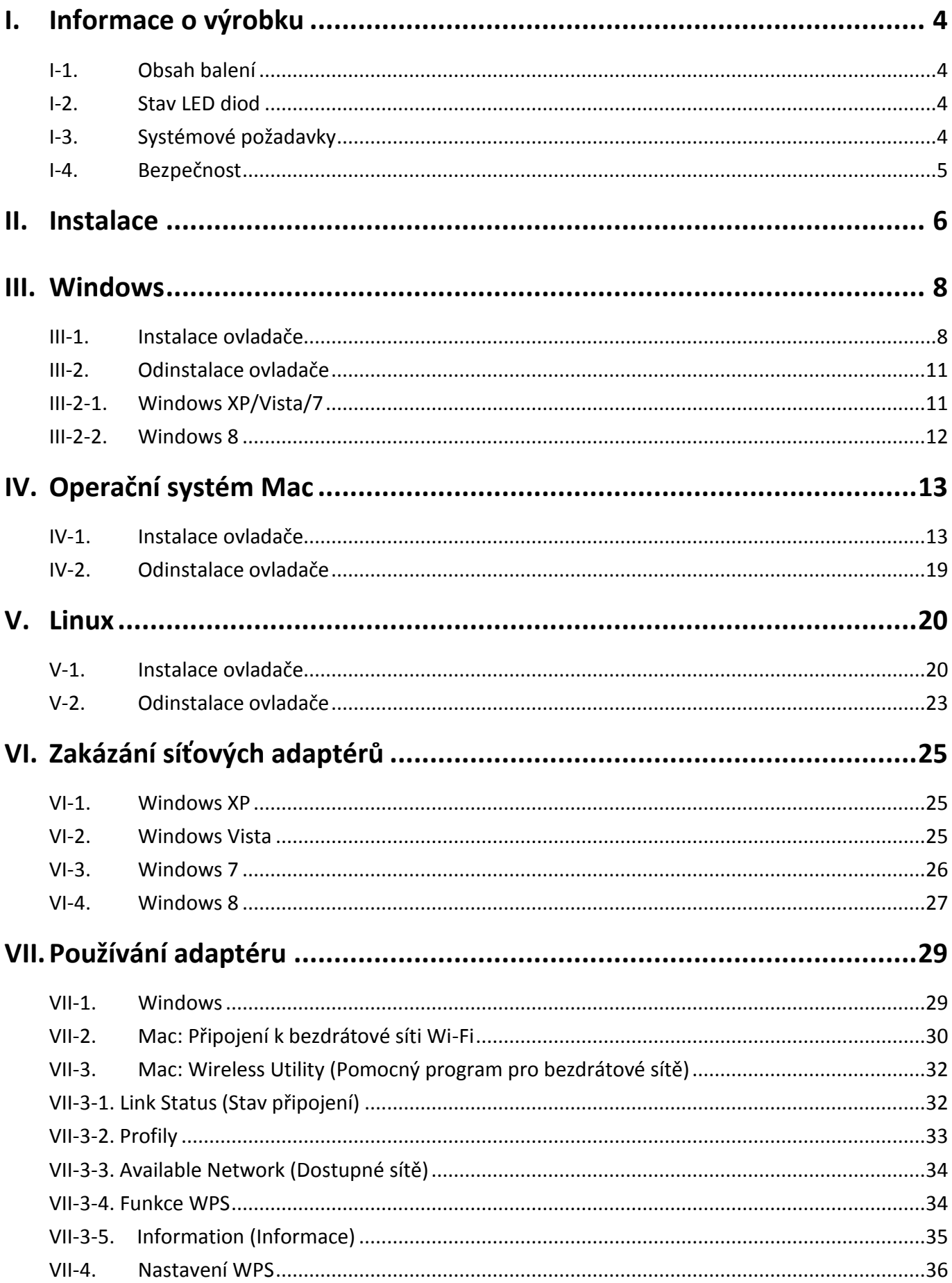

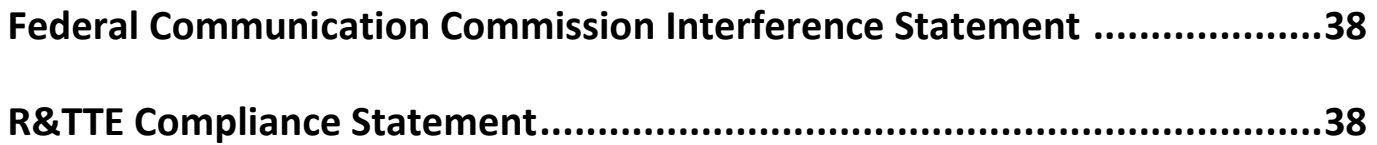

## <span id="page-3-0"></span>*I. Informace o výrobku*

## <span id="page-3-1"></span>**I-1.Obsah balení**

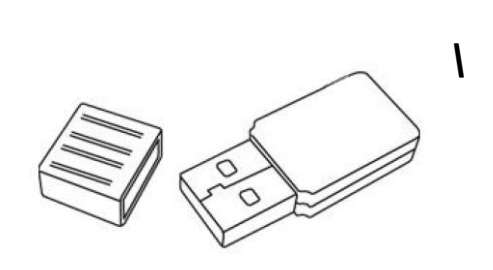

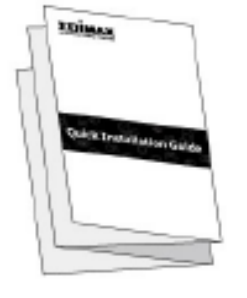

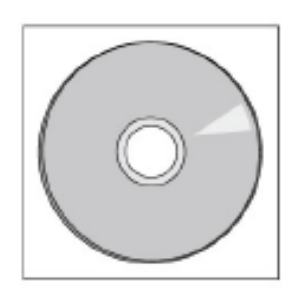

*EW-7811UTC QIG Disk CD-ROM*

#### <span id="page-3-2"></span>**I-2. Stav LED diod**

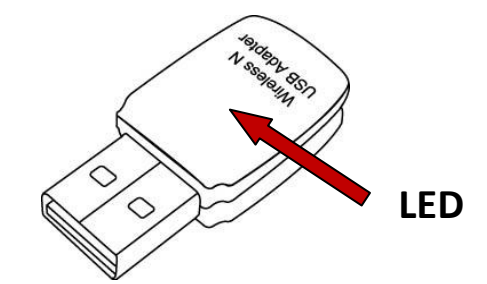

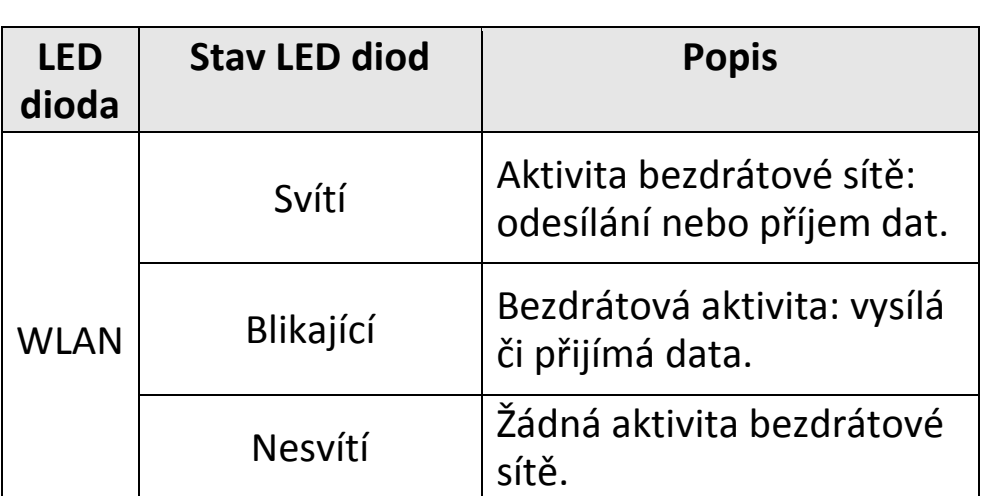

## <span id="page-3-3"></span>**I-3. Systémové požadavky**

- Windows 2000/XP/Vista/7/8, Mac OS X 10.4 10.8, Linux
- Port USB 2.0
- Pevný disk: 100 MB
- Jednotka CD-ROM

### <span id="page-4-0"></span>**I-4. Bezpečnost**

Pro zajištění bezpečného provozu zařízení a jeho uživatelů si prosím přečtěte následující bezpečnostní pokyny a řiďte se jimi.

- **1.** Tento adaptér pro bezdrátové sítě je určen výhradně pro použití v interiéru; nepoužívejte extender pro bezdrátové sítě v exteriéru.
- **2.** Neumisťujte tento adaptér pro bezdrátové sítě na horká nebo vlhká místa (jako je například kuchyně nebo koupelna) nebo do jejich blízkosti.
- **3.** Netahejte za žádné připojené kabely silou; opatrně je odpojte od adaptéru pro bezdrátové sítě.
- **4.** Tento adaptér pro bezdrátové sítě obsahuje malé součástky, které představují nebezpečí pro malé děti do 3 let věku. Udržujte tento adaptér pro bezdrátové sítě mimo dosah malých dětí.
- **5.** Nepokládejte adaptér pro bezdrátové sítě na papír, látku nebo jiné hořlavé materiály. Adaptér pro bezdrátové sítě se při používání značně zahřívá.
- **6.** Uvnitř adaptéru pro bezdrátové sítě nejsou žádné součástky, jejichž servis provádí uživatel. Pokud se při provozu adaptéru pro bezdrátové sítě vyskytnou problémy, obraťte se prosím na svého prodejce, u něhož jste výrobek zakoupili a požádejte ho o pomoc.
- **7.** Adaptér pro bezdrátové sítě představuje elektrické zařízení a proto, pokud dojde z jakéhokoliv důvodu k jeho navlhnutí, přestaňte jej neprodleně používat. S žádostí o další pomoc se obraťte na zkušeného elektrotechnika.
- **8.** Pokud ucítíte pach spáleniny nebo uvidíte-li kouř, vycházející z adaptéru pro bezdrátové sítě, neprodleně jej co nejbezpečnějším možným způsobem odpojte. Obraťte se na svého prodejce, u něhož jste výrobek zakoupili, a požádejte ho o pomoc.

## <span id="page-5-0"></span>*II. Instalace*

**1.** Zapněte počítač a zasuňte USB adaptér do volného portu USB na počítači.

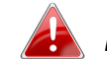

*Při zasunování USB adaptéru nikdy nepoužívejte sílu.*

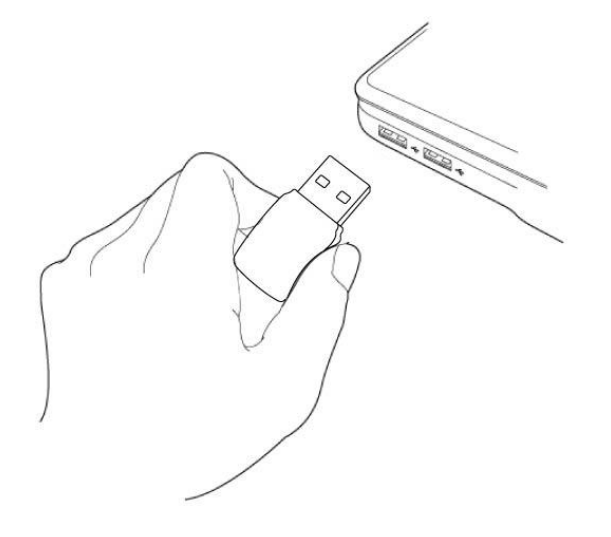

**2.** Pokud se zobrazí okno Hardware Wizard/Driver Installation (viz vlevo), klepněte na tlačítko "Cancel" (Zrušit) nebo "Close" (Zavřít).

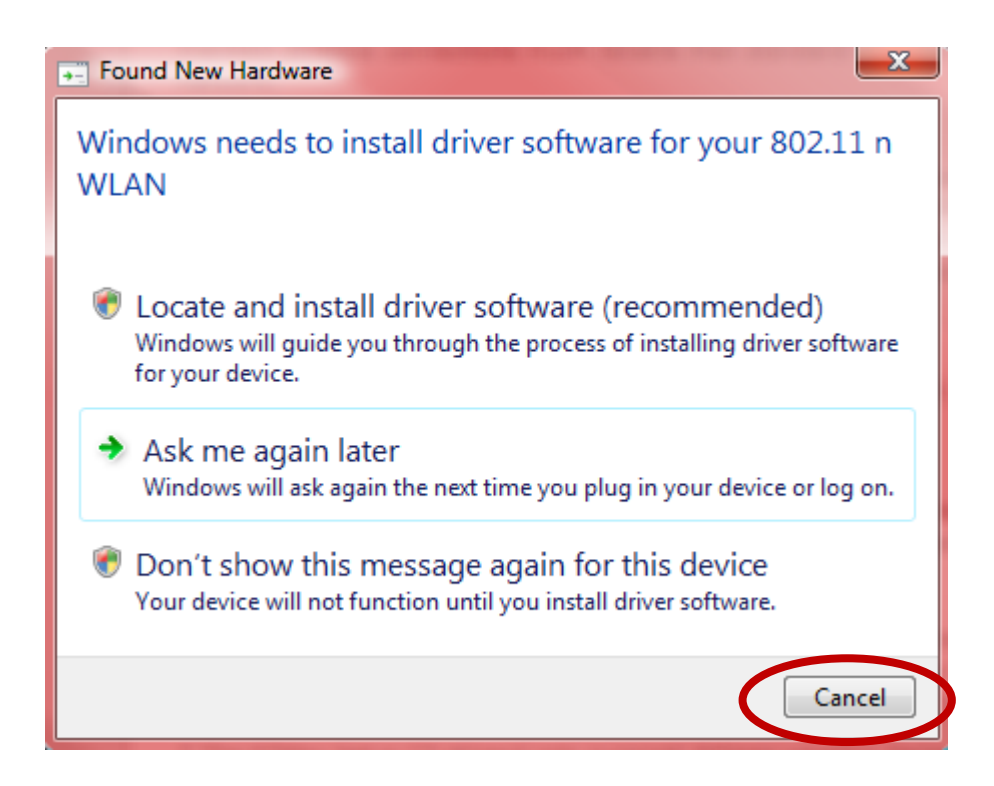

**3.** Vložte přiložený disk CD-ROM do CD mechaniky na vašem počítači. Projděte obsah disku CD-ROM a otevřete složku "EW-7811UTC".

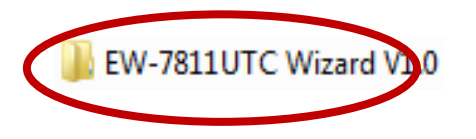

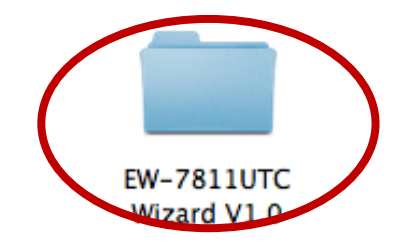

4. Uživatelé systému Windows otevřou složku "Autorun"; uživatelé systému Mac otevřou složku "Mac"; poté v následujících kapitolách postupujte podle příslušných pokynů pro váš operační systém. Ovladače pro operační systém Linux jsou obsaženy ve složce "Linux".

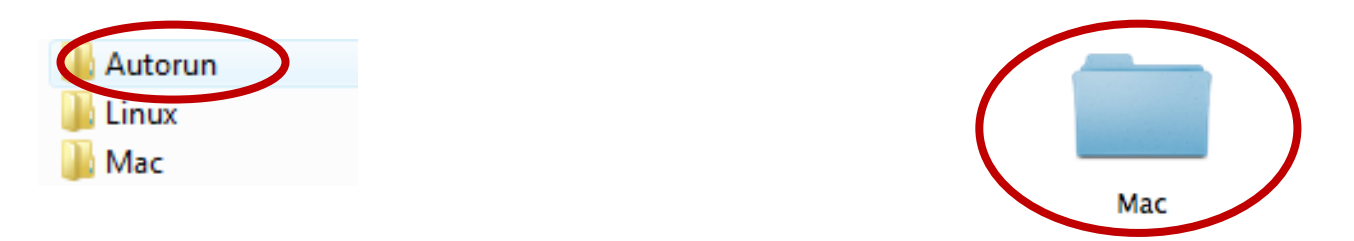

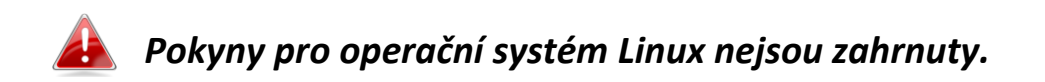

## <span id="page-7-0"></span>*III. Windows*

### <span id="page-7-1"></span>**III-1. Instalace ovladače**

**1.** Vyhledejte ikonu souboru "Autorun.exe" a poklepejte na ni, aby se spustil průvodce instalací ovladače.

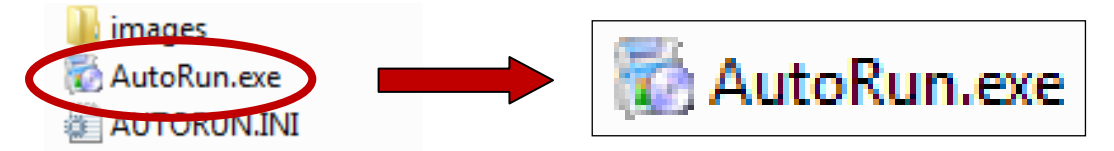

**2.** Pro pokračování klepněte na položku EW-7811UTC wireless USB adapter.

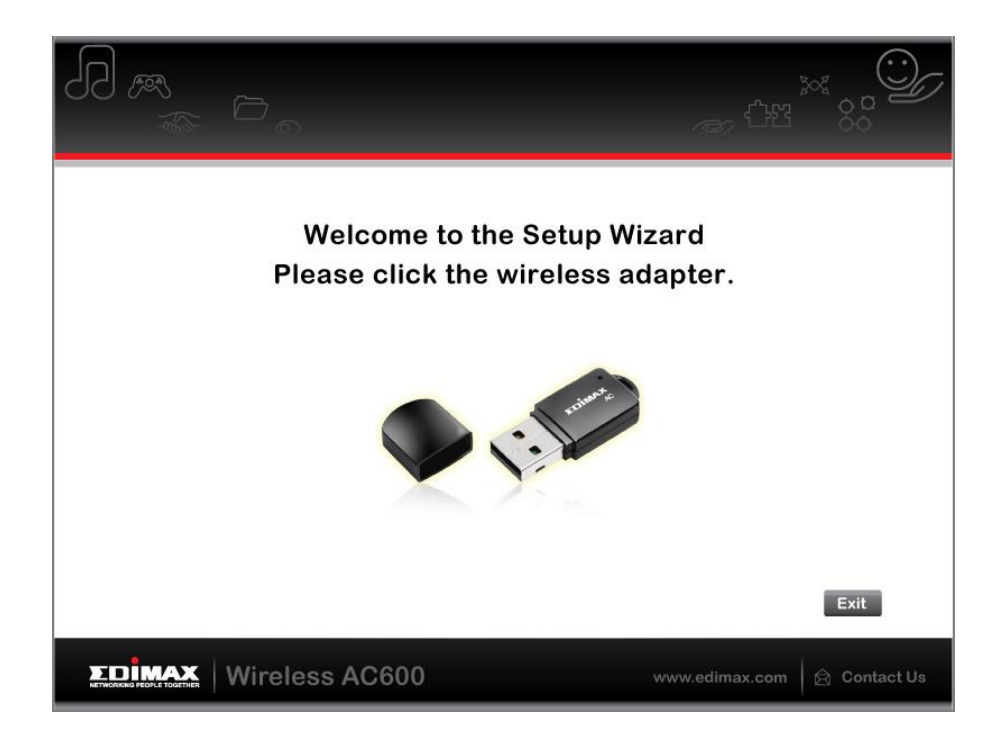

3. Klepněte na "Install Driver" (Nainstalovat ovladač) pro pokračování.

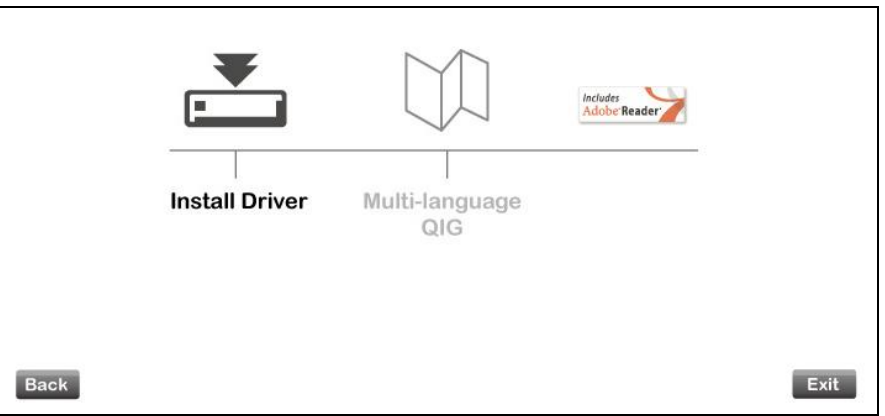

**4.** Počkejte prosím, dokud průvodce instalací nepřipraví instalaci ovladačů.

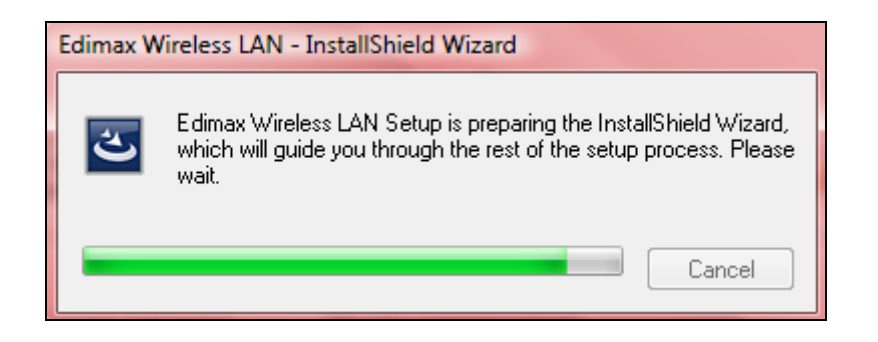

5. Klepněte na tlačítko "Next" (Další), aby došlo k pokračování.

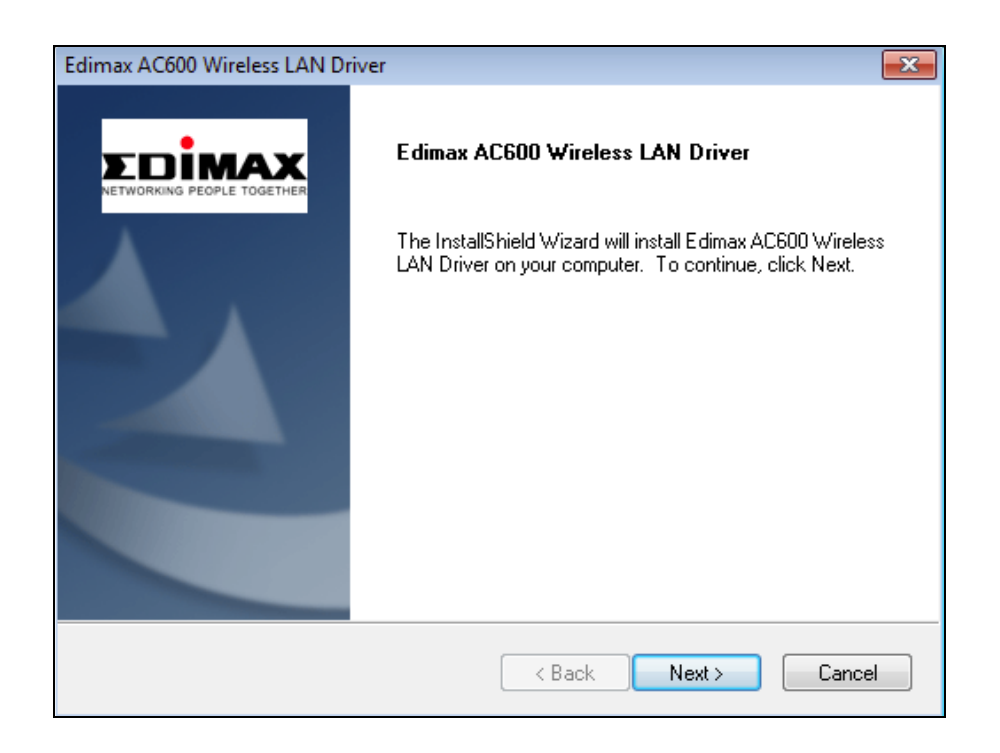

**6.** Klepnutím na tlačítko "Install" (Nainstalovat) se ovladač nainstaluje.

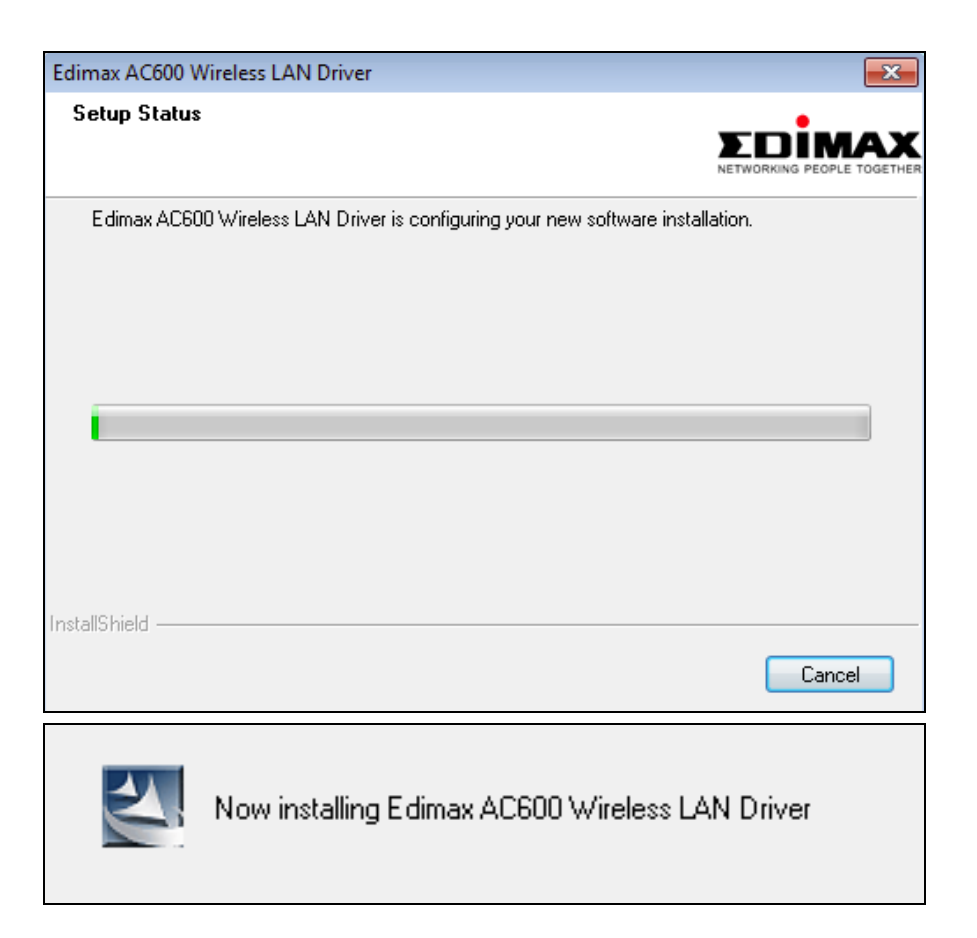

7. Po dokončení instalace klepněte na tlačítko "Finish" (Dokončit).

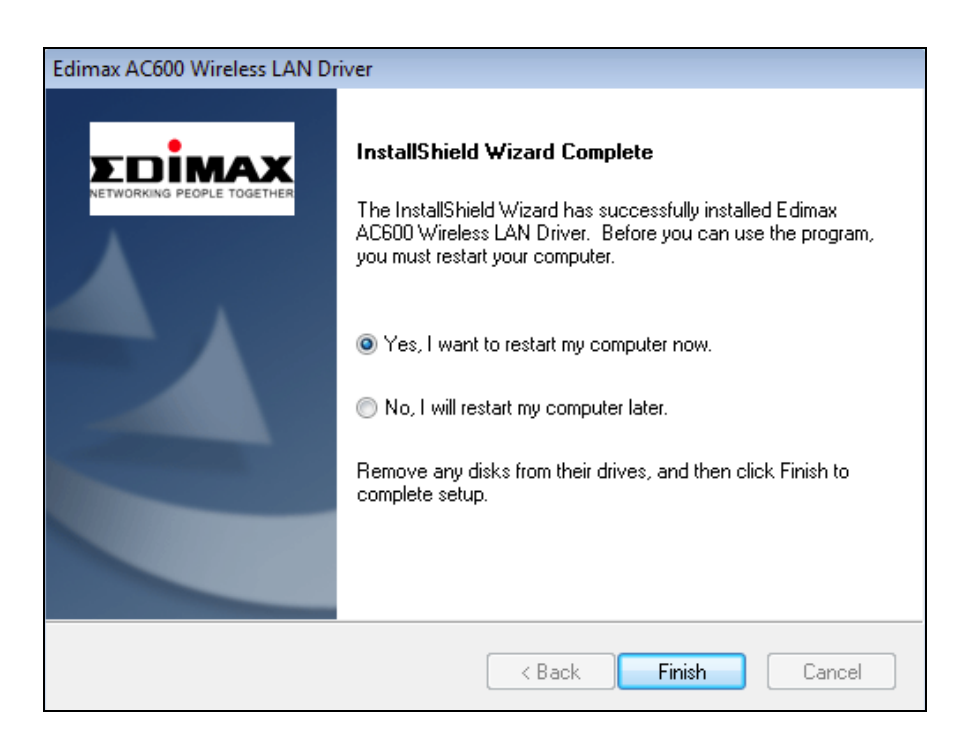

8. Klepněte na tlačítko "Exit" pro ukončení průvodce instalací (setup wizard).

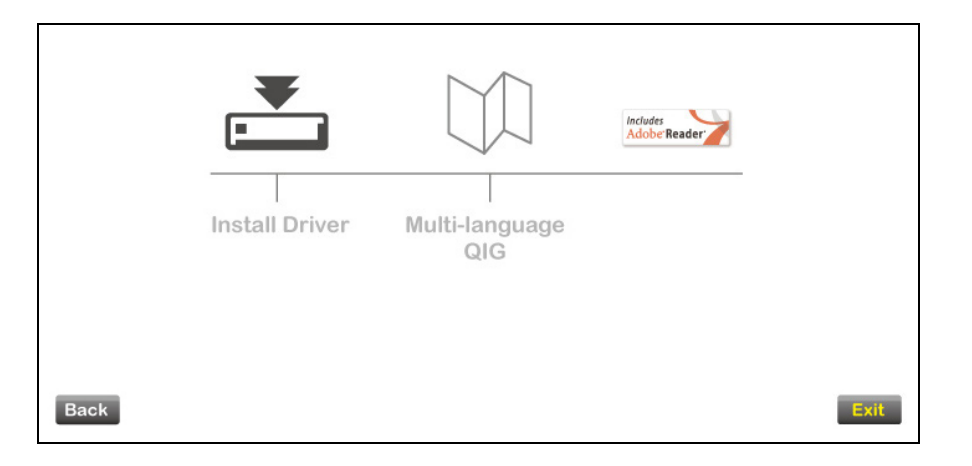

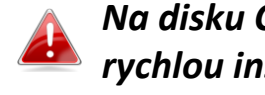

*Na disku CD-ROM rovněž najdete vícejazyčný soubor průvodce rychlou instalací (QIG). Budete-li jej chtít otevřít, klepněte na položku "Multi-language QIG".*

**9.**Zakažte prosím veškeré ostatní adaptéry pro bezdrátové sítě tak, jak je uvedeno v části **V. Zakázání síťových adaptérů.** Poté se uživatelé systému Windows mohou obvyklým způsobem připojit k dostupné bezdrátové síti Wi-Fi. Postup při této činnosti najdete v bodě **VI. Používání adaptéru.**

## <span id="page-10-0"></span>**III-2. Odinstalace ovladače**

## <span id="page-10-1"></span>**III-2-1. Windows XP/Vista/7**

**1.** Otevřete nabídku **Start > Programs (Všechny programy) > Edimax Wireless LAN > Uninstall**

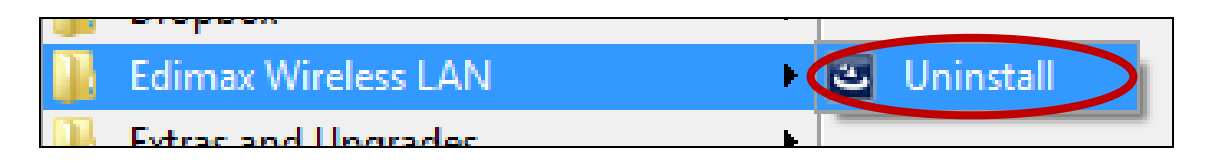

**2.** Postupujte podle pokynů na obrazovce. Průvodce odinstalováním vás provede celým procesem.

### <span id="page-11-0"></span>**III-2-2. Windows 8**

1. Klepněte pravým tlačítkem kdekoli na obrazovce "Start" a pak klepněte na ikonu "All apps" (Všechny aplikace) v pravém dolním rohu.

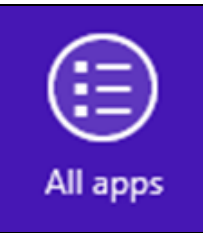

2. Vyhledejte kategorii Edimax Wireless LAN, zvolte položku "Uninstall" (Odinstalovat) a postupujte podle pokynů na obrazovce.

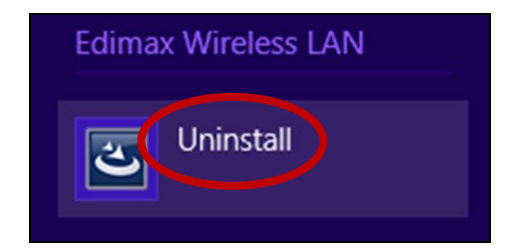

## <span id="page-12-0"></span>*IV. Operační systém Mac*

#### <span id="page-12-1"></span>**IV-1. Instalace ovladače**

*Ujistěte se, zda jste zvolili správnou složku pro vaši verzi operačního systému Mac. Chcete-li zjistit vaši verzi operačního systému Mac, klikněte na logo Apple v levém horním rohu pracovní plochy a přejděte na "About This Mac".*

**1.** Otevřete složku "Wlan 11ac USB…" pro vaši verzi operačního systému Mac OS X (10.4 - 10.8) a dvakrát klikněte na soubor "Installer.pkg", aby došlo k otevření průvodce pro instalaci ovladače.

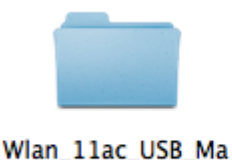

cOS10.5...UI\_2.2.0

Wlan 11ac USB Ma

cOS10.6...UI\_2.2.0

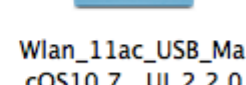

cOS10.7...UI\_2.2.0

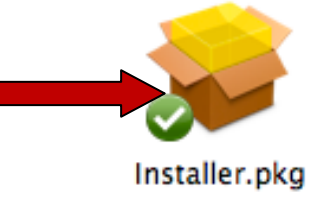

**2.** Klikněte na tlačítko "Continue" (Pokračovat) pro přechod k dalšímu kroku.

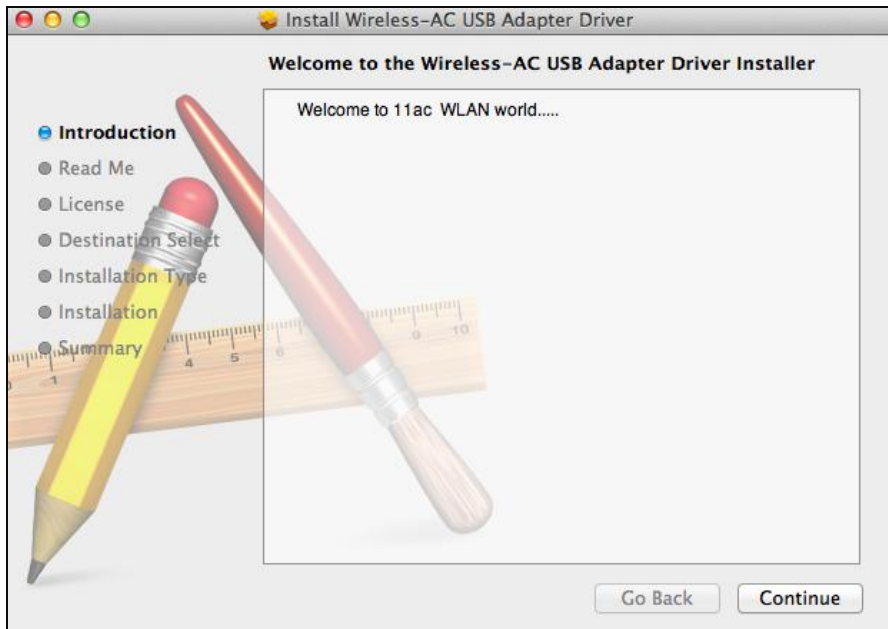

**3.** Na další obrazovce je zobrazena důležitá informace. Pečlivě si ji prosím přečtěte (po instalaci ovladače musíte povolit bezdrátový adaptér v souboru "System Preferences  $\rightarrow$  Network"). Chcete-li, můžete kliknout na tlačítko "Print" (Tisk) nebo "Save" (Uložit), aby došlo k vytisknutí/uložení

této informace. Tyto pokyny jsou také zopakovány v **Kroku 13.** Jakmile budete připraveni pokračovat, klikněte na tlačítko "Continue" (Pokračovat).

*Máte-li již ve vašem počítači nainstalovanou starší verzi softwaru, před prováděním dalších kroků proveďte prosím její odinstalaci.*

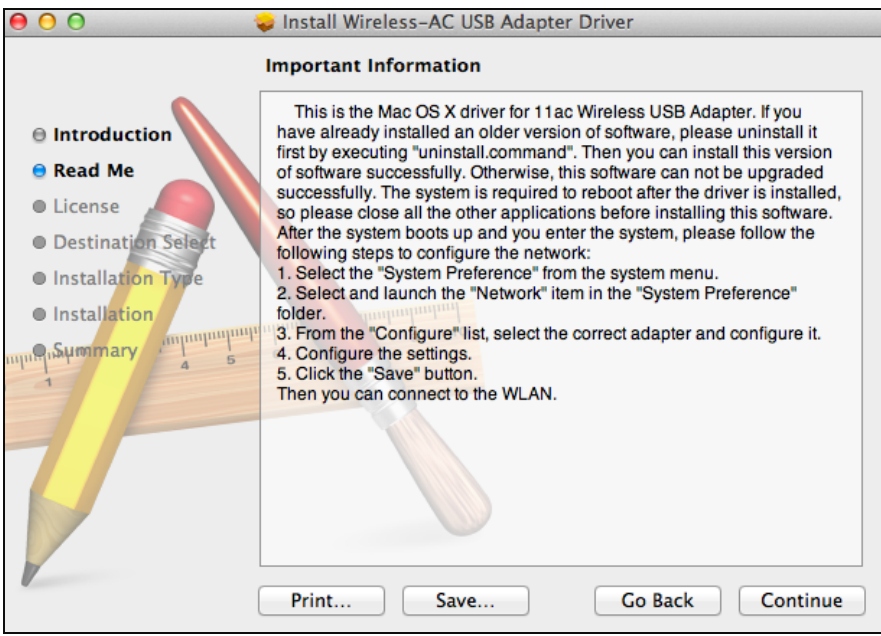

**4.** Zvolte požadovaný jazyk (výchozí jazyk je Angličtina) a klikněte na tlačítko "Continue" (Pokračovat), aby došlo k instalaci ovladače.

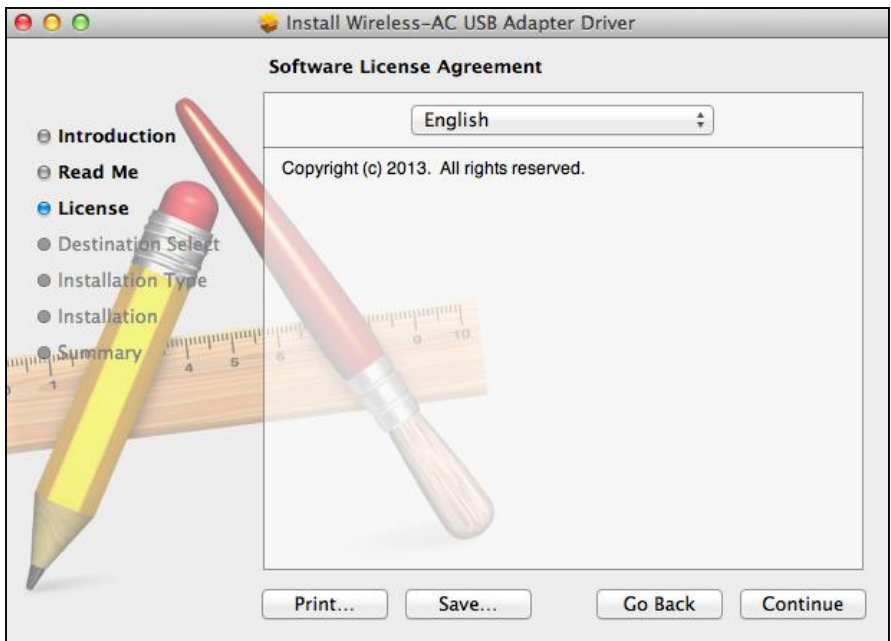

**5.** Chcete-li si přečíst informace o licenci k softwaru, klikněte na tlačítko "Read License" a potom klikněte na tlačítko "Agree" (Souhlasím), abyste potvrdili, že souhlasíte s podmínkami. Musíte souhlasit s uvedenými podmínkami, aby bylo umožněno pokračování v instalaci softwaru.

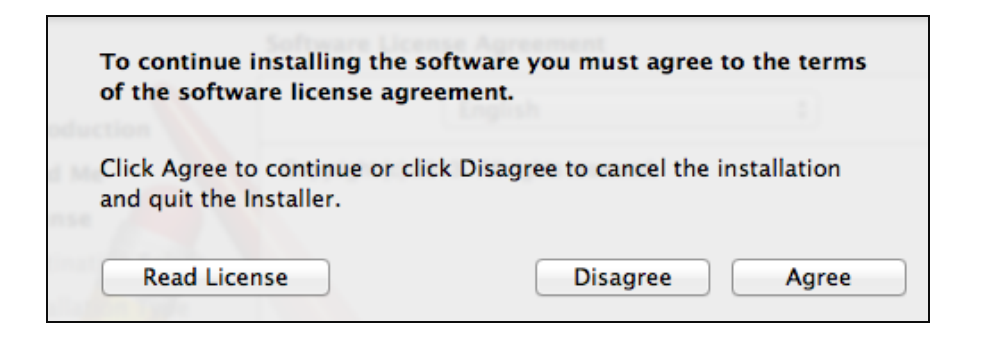

**6.** Pokud se zobrazí výzva, zvolte uživatele pro instalaci softwaru a klikněte na tlačítko "Continue" (Pokračovat).

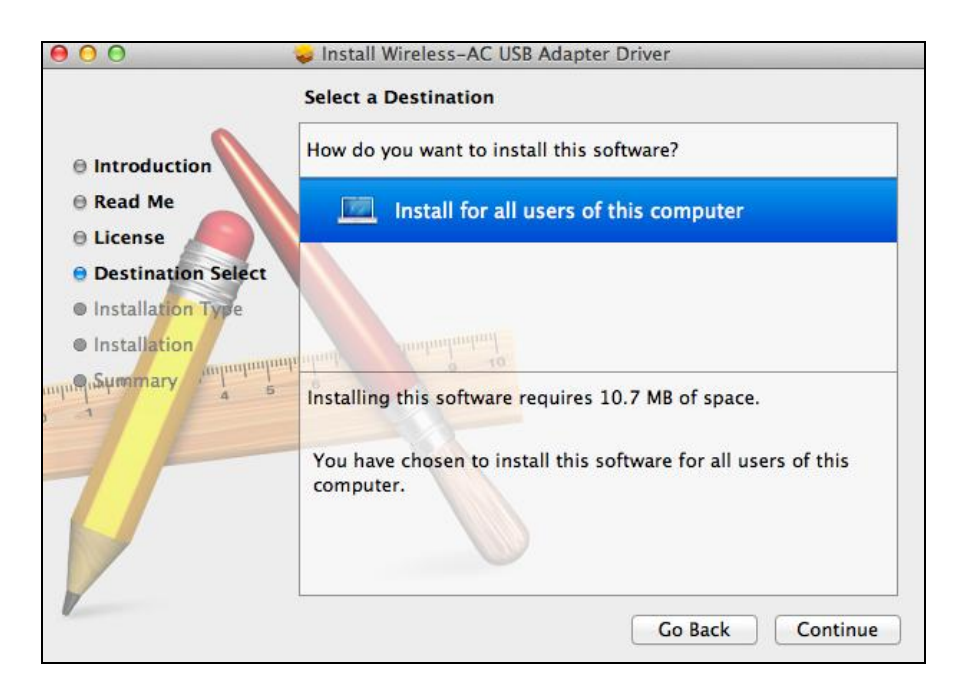

7. Kliknutím na tlačítko "Install" (Nainstalovat) se ovladač nainstaluje.

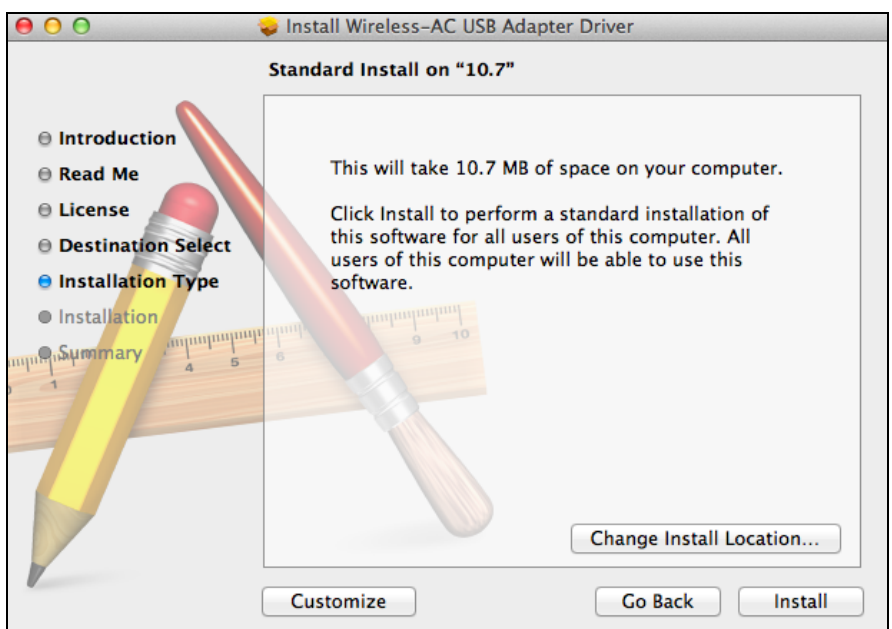

**8.** Před zahájením instalace můžete být vyzváni k zadání svého hesla systému/správce. Zadejte své heslo a klikněte na položku "Install Software" (Nainstalovat software).

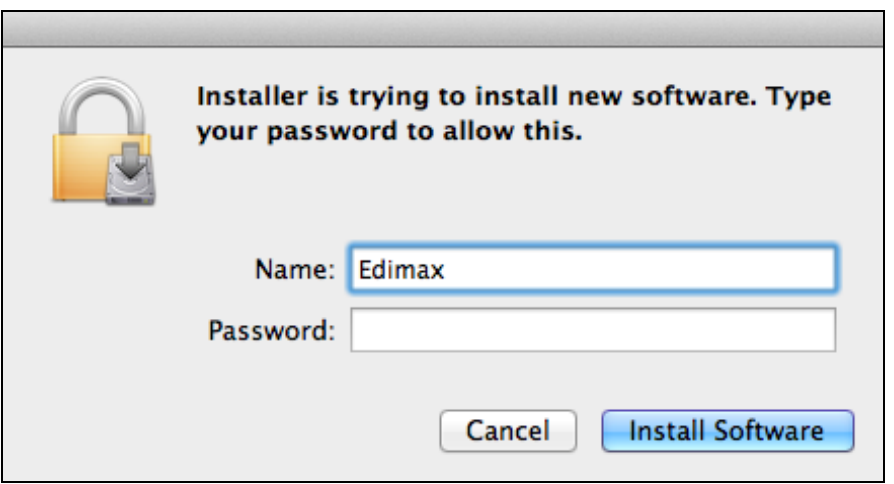

**9.** Budete požádáni, abyste po dokončení instalace nezapomněli provést restart počítače. Klikněte na tlačítko "Continue Installation" (Pokračovat v instalaci), aby se pokračovalo v instalaci.

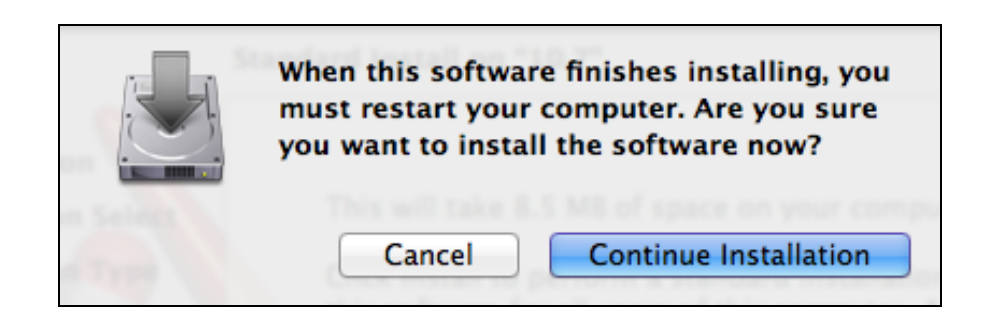

## **10.** Počkejte prosím, dokud se ovladač nenainstaluje.

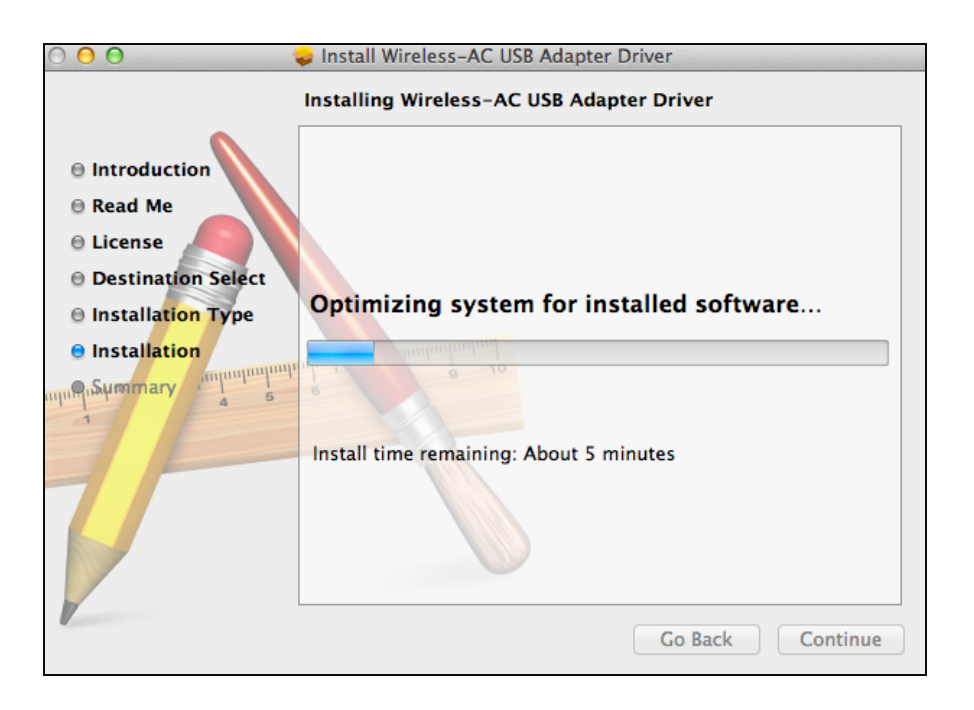

11. Jakmile bude instalace dokončena, uvidíte následující obrazovku "The installation was successful", která vás informuje o tom, že instalace proběhla úspěšně. Klepněte na tlačítko "Restart", aby došlo k restartování počítače.

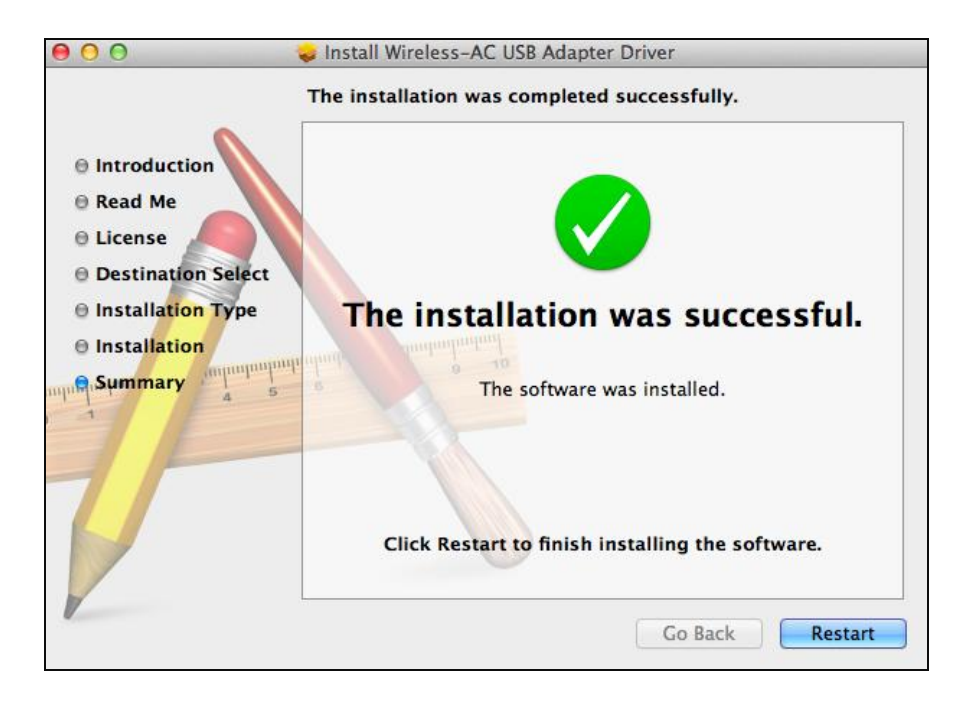

**12.** <sup>J</sup>akmile bude adaptér připojen k počítači (po restartování vašeho systému) bezdrátový nástroj bude automaticky aktivován. Pokud ovšem uvidíte níže uvedené oznámení, musíte adaptér aktivovat v souboru

"System Preferences → Network", jak bylo uvedeno výše v části **IV-1. Instalace ovladače** Krok 4.

*Pokud se nástroj neotevře, můžete jej otevřít z menu "Applications" (Aplikace) ve vašem počítači Mac.*

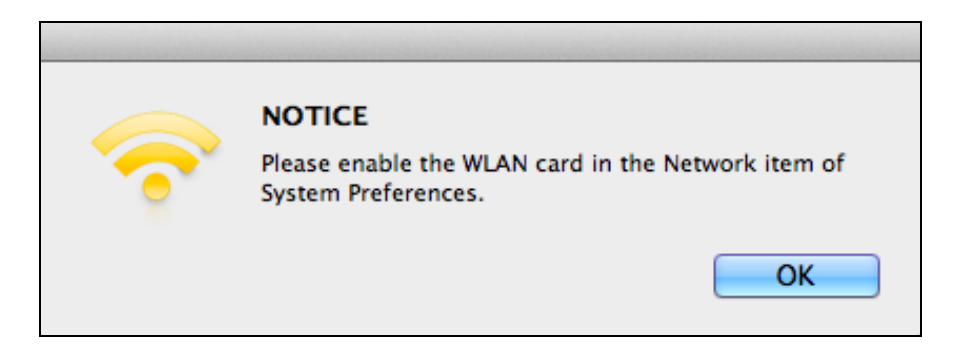

13. Přejděte na položku "System Preferences → Network". Zobrazí se okno s informací, že bylo detekováno nové rozhraní. Klikněte na "OK", aby došlo k zavření okna a potom klikněte na tlačítko "Apply" (Aplikovat) ve spodním pravém rohu panelu "Network" (Síť).

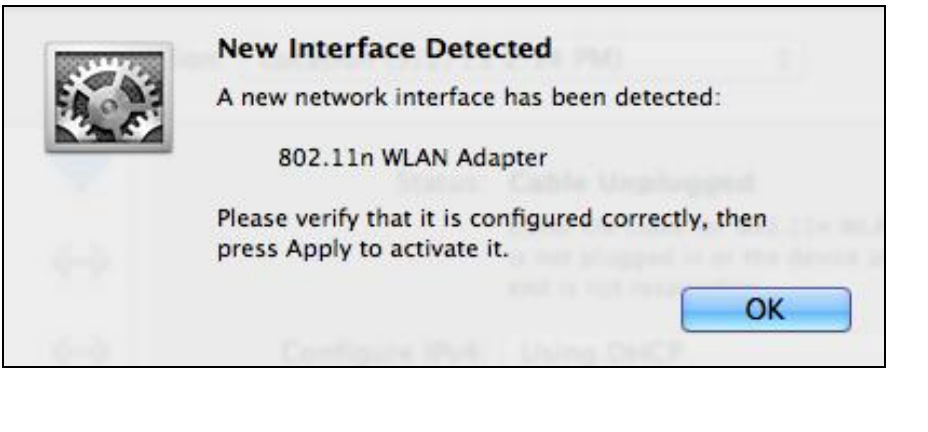

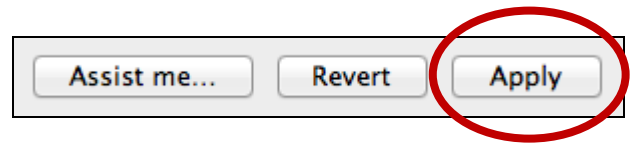

**14.** Potom prosím deaktivujte všechny ostatní bezdrátové adaptéry, jak je popsáno v části **VI. Zakázání síťových adaptérů.** Potom se uživatelé počítačů Mac mohou připojit k bezdrátové síti Wi-Fi pomocí přiloženého pomocného programu (utility software). Postup pro tento úkon naleznete prosím v části **VII. Používání adaptéru.**

#### <span id="page-18-0"></span>**IV-2. Odinstalace ovladače**

*Ujistěte se, zda jste zvolili správnou složku pro vaši verzi operačního systému Mac. Chcete-li zjistit vaši verzi operačního systému Mac, klikněte na logo Apple v levém horním rohu pracovní plochy a přejděte na "About This Mac".*

1. Otevřete složku "Wlan\_11ac\_USB..." pro vaši verzi operačního systému Mac OS X (10.4 - 10.8).

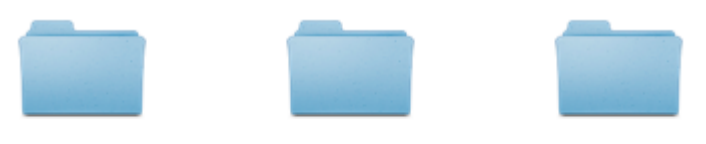

Wlan\_11ac\_USB\_Ma cOS10.5...UI\_2.2.0

Wlan\_11ac\_USB\_Ma cOS10.6...UI\_2.2.0

Wlan\_11ac\_USB\_Ma cOS10.7...UI\_2.2.0

**2.** Dvakrát klikněte na soubor "Uninstall.command" a postupujte podle pokynů na obrazovce.

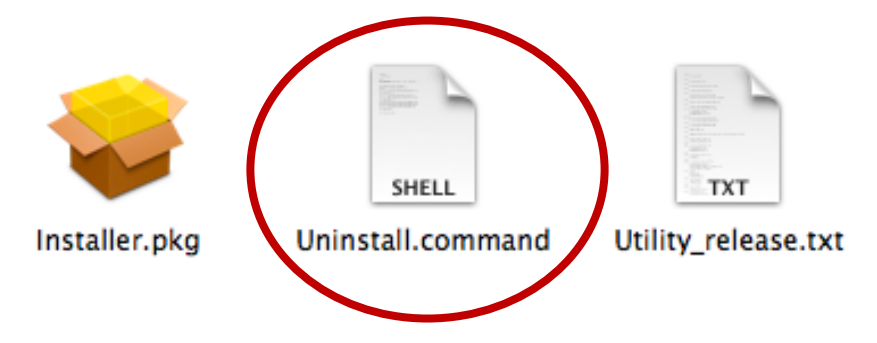

## <span id="page-19-0"></span>*V. Linux*

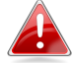

*Následující pokyny jsou příkladem nastavení systému Linux pomocí systému Ubuntu 12.04. Proces se může lišit v závislosti na typu vašeho operačního systému.*

<span id="page-19-1"></span>**V-1. Instalace ovladače**

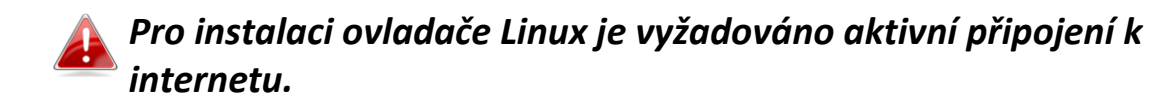

- **1.** Ujistěte se, zda je váš počítač připojen k internetu.
- 2. Klikněte na "Dash Home" a potom napište "terminal". Klikněte na ikonku "terminal".

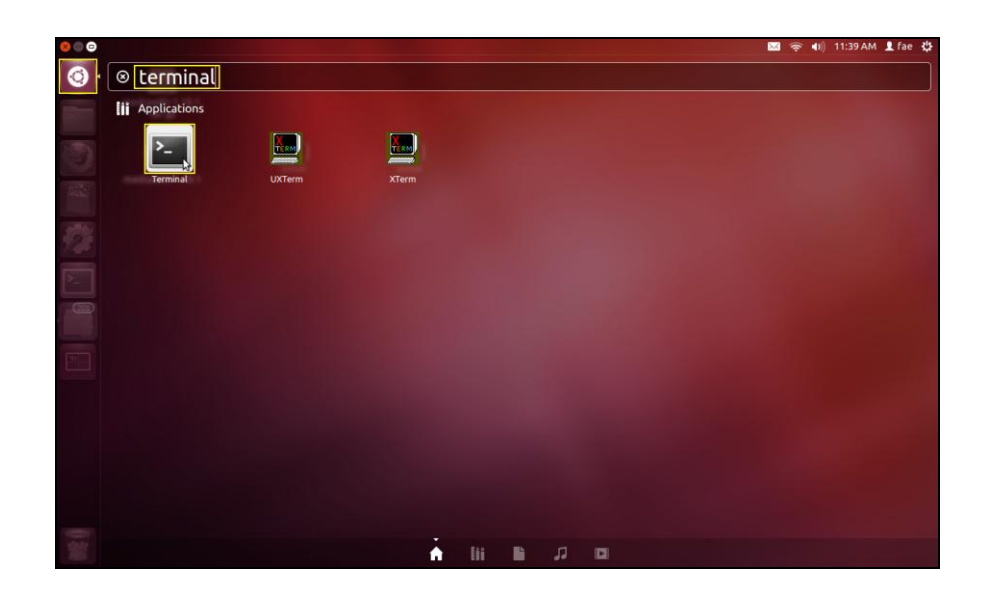

**3.** Proveďte níže uvedený příkaz, aby došlo k stažení paketu, který je nezbytný pro vytvoření ovladače.

### **sudo apt-get install build-essential**

Zadejte heslo pro správce a potom zadejte "y", aby došlo k instalaci paketu gcc.

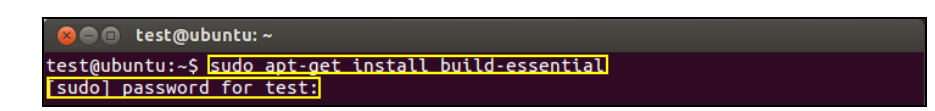

4. Přejděte do adresáře "Home" a zadejte níže uvedený příkaz (kde je .test" vaše přihlašovací iméno):

**cd /home/test**

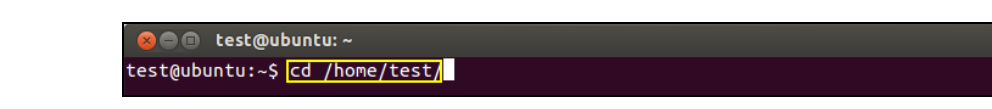

**5.** Extrahujte ovladač pomocí níže uvedeného příkazu:

**tar vxf 2011\_0427\_RT3572\_Linux\_STA\_v.2.5.0.0.DP.bz2**

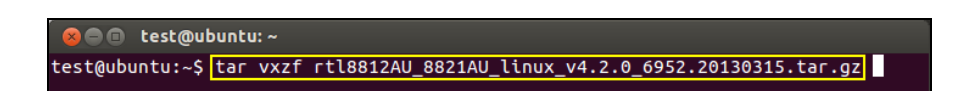

**6.** Zkontrolujte extrahovaný soubor pomocí příkazu "ls":

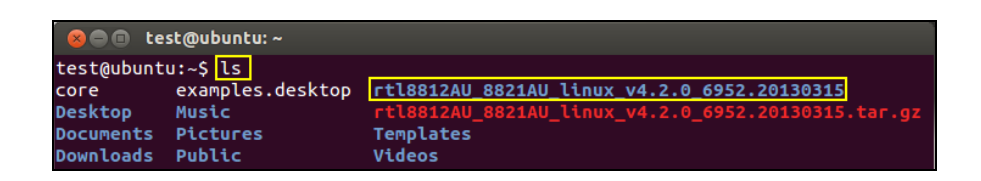

**7.** Přejděte do složky ovladače a proveďte níže uvedený příkaz:

**cd rtl8812AU\_8821AU\_linux\_v4.2.0\_6952.20130315**

<sup>■</sup> n test @ubuntu:~ test@ubuntu:~\$ cd rtl8812AU 8821AU linux v4.2.0 6952.20130315

**8.** Vytvořte ovladač. Proveďte níže uvedený příkaz a potom zadejte heslo.

**sudo make**

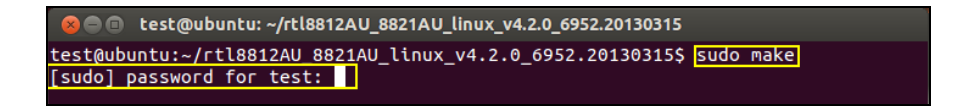

**9.** Proveďte níže uvedený příkaz, aby došlo k načtení ovladače:

**sudo insmod os/linux/rt3572sta.ko**

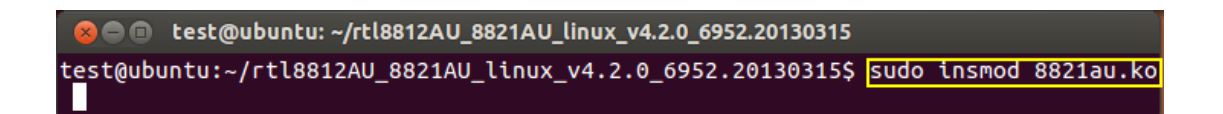

**10.** Připojte k vašemu počítači adaptér EW-7811UTC a restartujte systém Ubuntu.

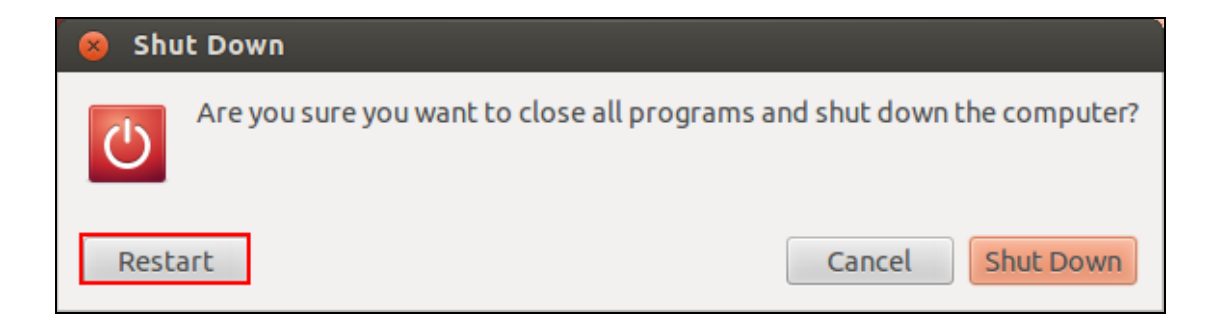

11. Po restartování systému Ubuntu klikněte na "Dash Home" a potom napište "network". Klikněte na ikonku "network".

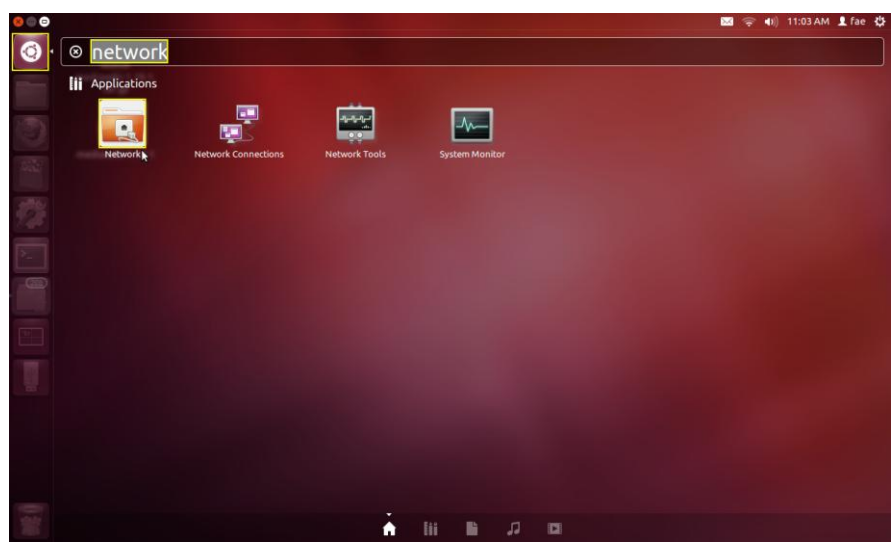

12. Klikněte na "Wireless" (Bezdrátový) a potom klikněte na ikonku, aby došlo k otevření rozbalovací nabídky označené "Network Name" (Název sítě). Zvolte síť, k jaké se chcete připojit a zadejte nezbytné bezpečnostní informace.

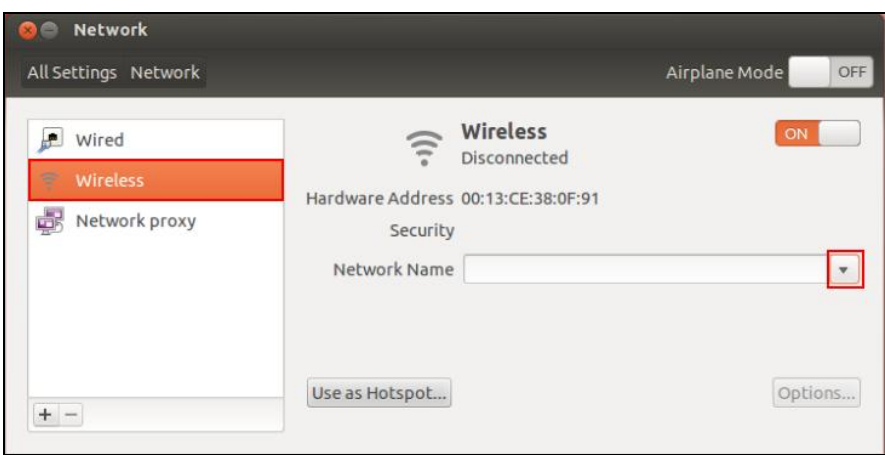

13. Klikněte na "Wireless" (Bezdrátový) a potom klikněte na ikonku, aby došlo k otevření rozbalovací nabídky označené "Network Name" (Název sítě). Zvolte síť, k jaké se chcete připojit a zadejte nezbytné bezpečnostní informace.

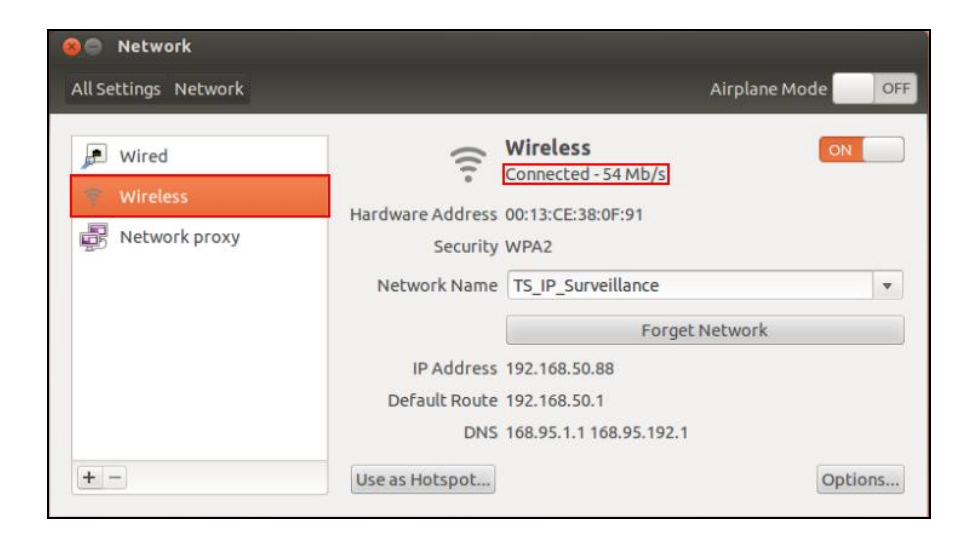

## <span id="page-22-0"></span>**V-2. Odinstalace ovladače**

1. Klikněte na "Dash Home" a potom napište "terminal". Klikněte na ikonku "terminal".

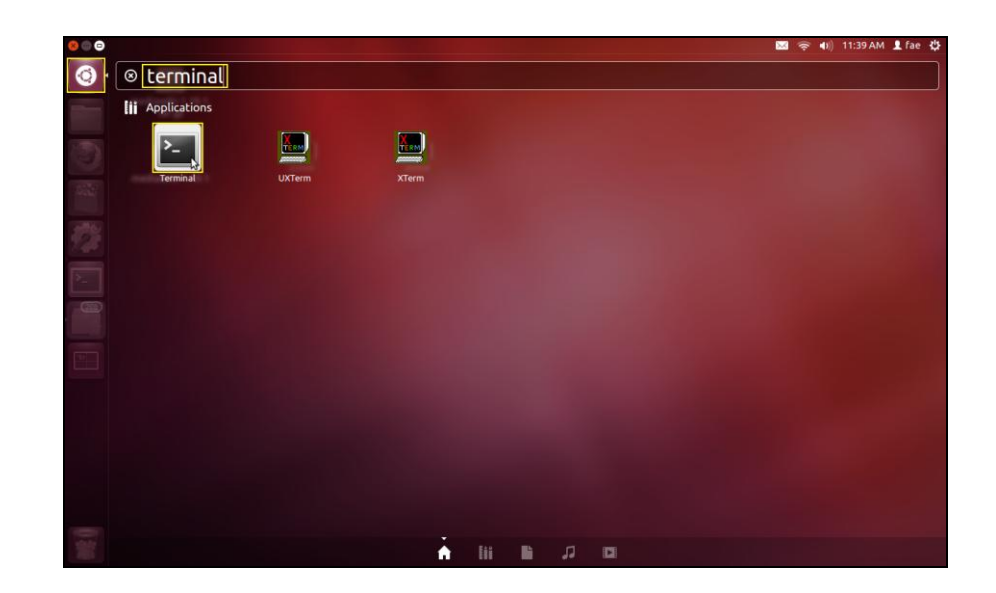

- **2.** Přejděte do adresáře:
- **cd /home/test/rtl8812AU\_8821AU\_linux\_v4.2.0\_6952.20130315/**
- **3.** Proveďte následující příkaz, aby došlo k odinstalaci ovladače:

## **sudo make clean**

# <span id="page-24-0"></span>*VI. Zakázání síťových adaptérů*

Aby bylo zajištěno, že váš USB adaptér bezdrátové sítě bude fungovat správně, doporučuje se zakázat všechny ostatní existující síťové adaptéry, nainstalované na vašem počítači. Pokud si nejste jisti, jak to provést, podívejte se do uživatelské příručky k svému počítači nebo postupujte podle níže uvedených kroků.

#### <span id="page-24-1"></span>**VI-1. Windows XP**

Přejděte na **Start > Control Panel (Ovládací panely) > Network Connections (Připojení sítě).** Pravým tlačítkem klikněte na bezdrátový adaptér a potom zvolte možnost "Disable" (Zakázat).

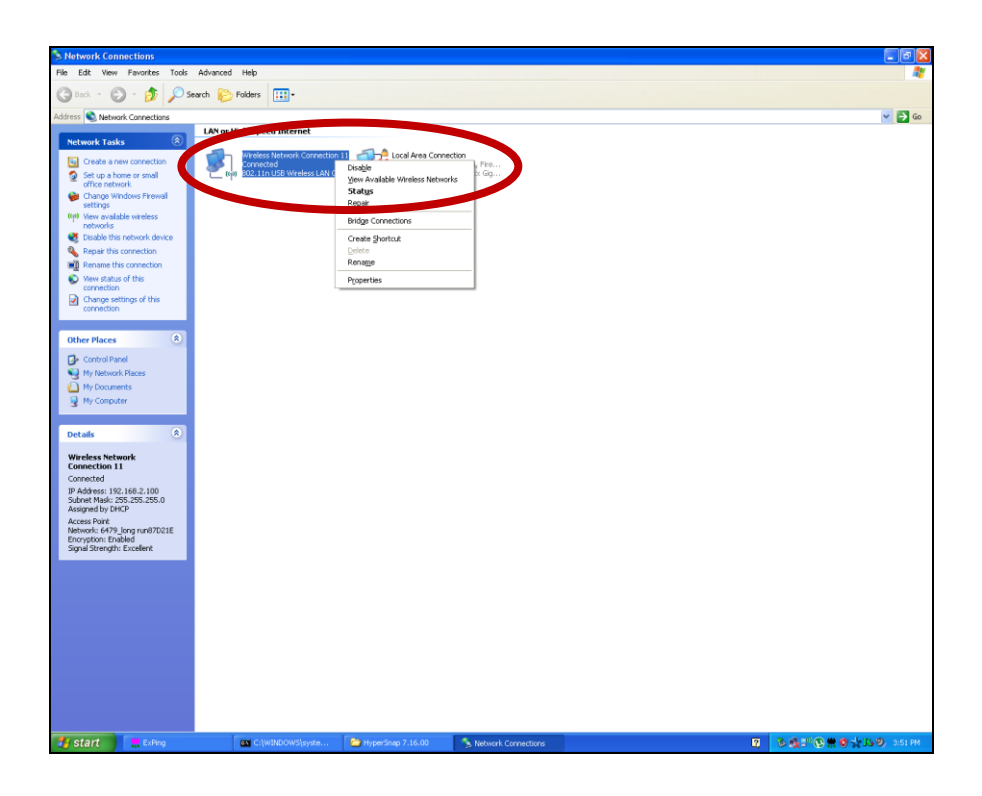

### <span id="page-24-2"></span>**VI-2. Windows Vista**

Přejděte na **Start > Control Panel** (Ovládací panely). Klepněte na položku **View network status and tasks (Prohlédnout stav sítě a úlohy) > View Status (Prohlédnout stav)** a klepněte na tlačítko **Disable (Zakázat)**.

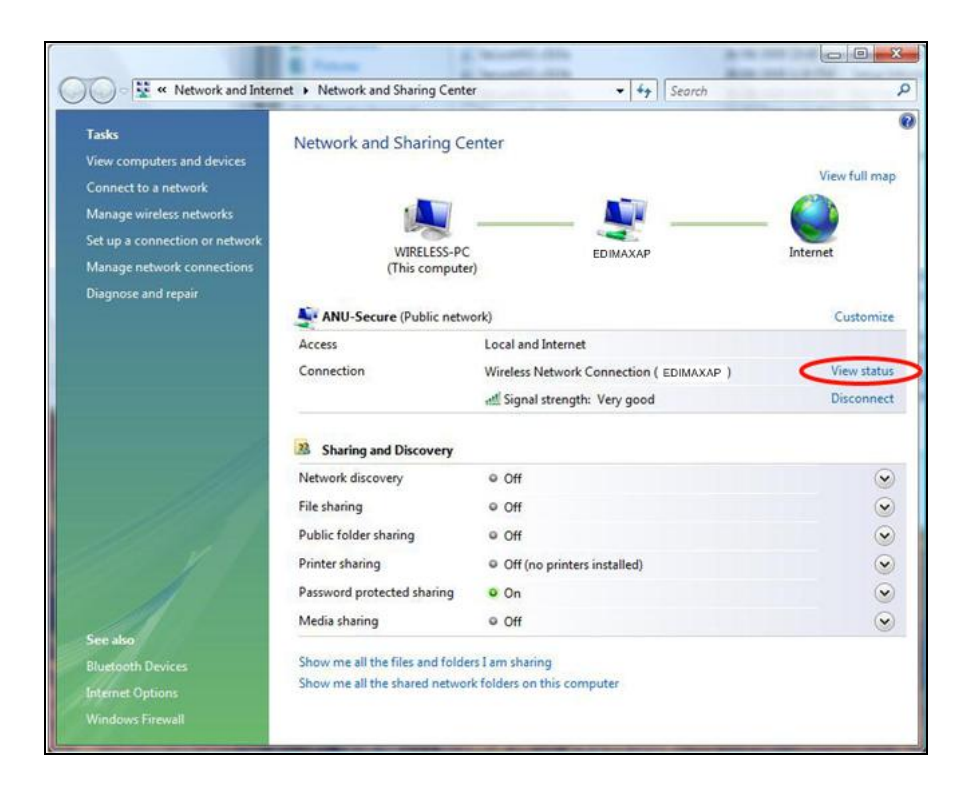

#### <span id="page-25-0"></span>**VI-3. Windows 7**

Přejděte na **Start > Control Panel** (Ovládací panely). Klepněte na položku **View network status and tasks (Prohlédnout stav sítě a úlohy) > Wireless Network Connection (Připojení k bezdrátové síti)** a klepněte na tlačítko **Disable (Zakázat).**

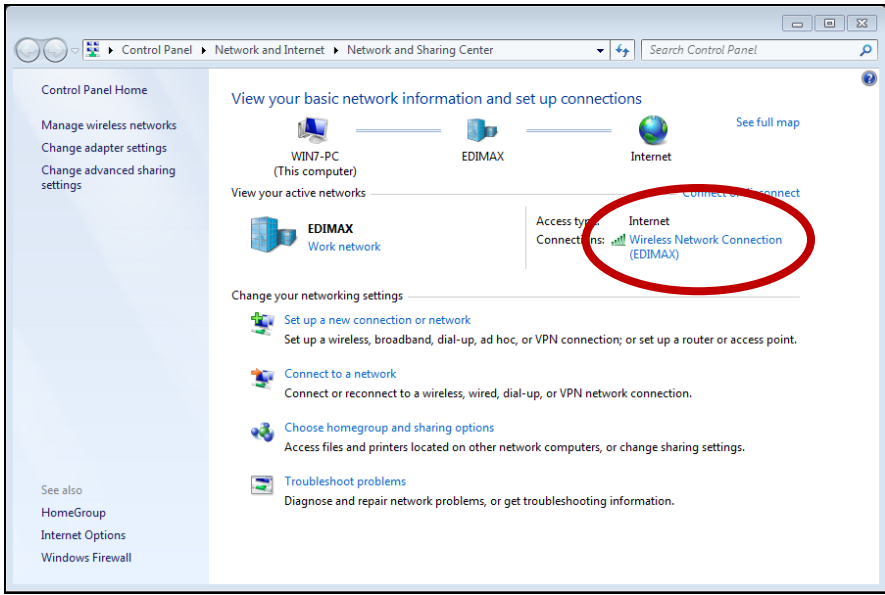

#### <span id="page-26-0"></span>**VI-4. Windows 8**

- **1.** Přepněte do režimu desktop klepnutím kurzoru v levém dolním rohu spouštěcí obrazovky Windows 8. Potom přejděte na **File Explorer > (Průzkumník souborů)** (klikněte pravým tlačítkem) **Network (Síť) > Properties (Vlastnosti) > Change adapter settings (Změnit nastavení adaptéru).**
- **2.** Klikněte pravým tlačítkem na váš bezdrátový adaptér, zvolte položku "**Properties**" (Vlastnosti) a potom "**Disable**" (Zakázat).

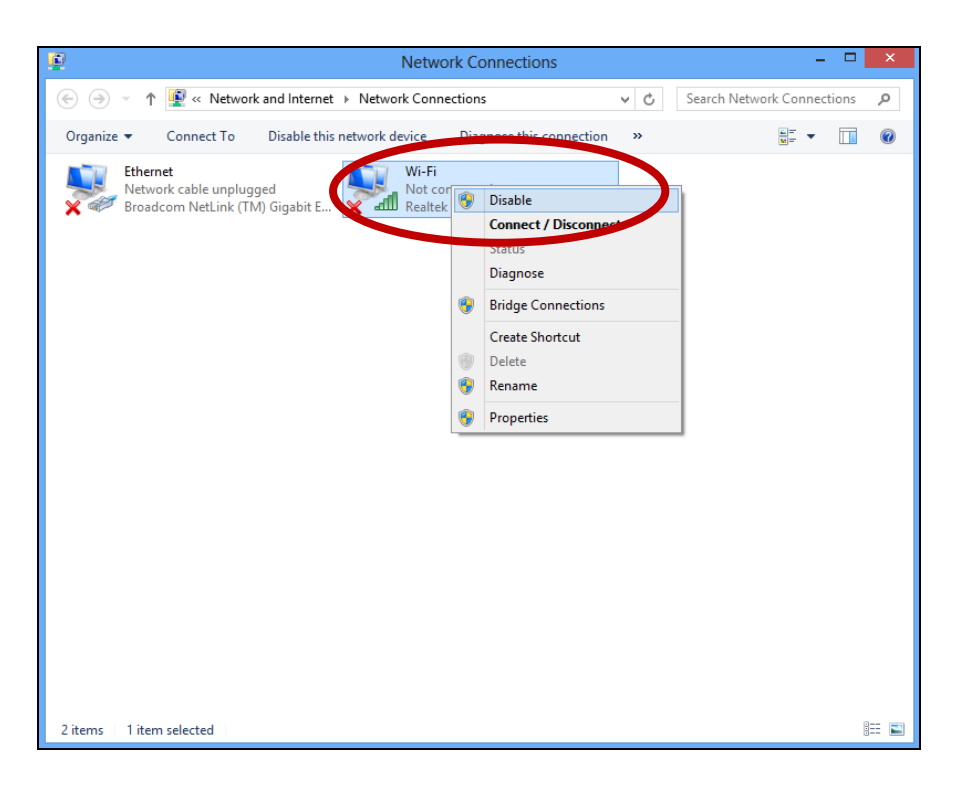

#### **VI-5. Mac**

**1.** Z doku zvolte položku "System Preferences" (Systémové preference).

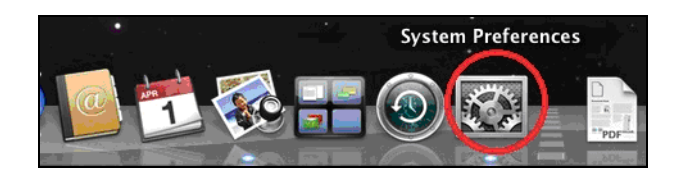

**2.** V okně "System Preferences" (Systémové preference) klepněte na položku "Network" (Síť).

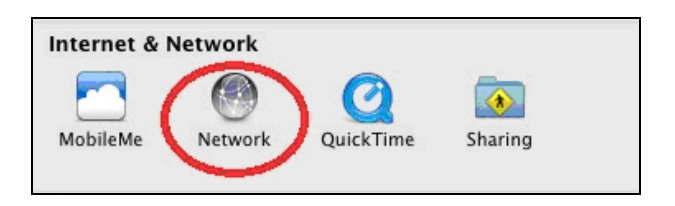

**3.** Všechna vaše síťová připojení se zobrazí níže uvedeným způsobem. V levém panelu vyberte "Wi-Fi".

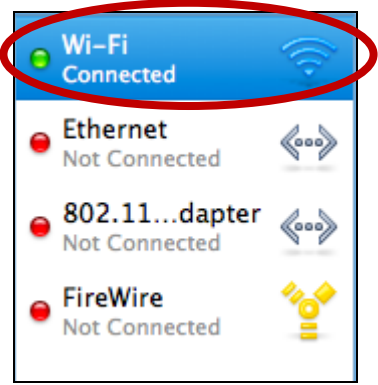

4. Na hlavním panelu klikněte na položku "Turn Wi-Fi off" (Vypnout Wi-Fi).

Turn Wi-Fi Off

## <span id="page-28-0"></span>*VII. Používání adaptéru*

Po nainstalování ovladače a je-li nutný zákaz všech ostatních bezdrátových adaptérů (viz bod **VI. Zakázání síťových adaptérů**), se uživatelé systému Windows mohou běžným způsobem připojit k bezdrátové síti Wi-Fi (viz níže). Uživatelé počítačů Mac se budou muset připojit k bezdrátové síti Wi-Fi prostřednictvím přiloženého pomocného programu (utility software) tak, jak je popsáno v bodě **VI-2. Mac.**

### <span id="page-28-1"></span>**VII-1. Windows**

V níže uvedené části je uveden příklad, jak se připojit při použití systému Windows Vista - tento postup se může mírně odlišovat od ostatních verzí systému Windows.

**1.** Klepněte na ikonu sítě (níže uvedené příklady) na hlavním panelu systému a zvolte položku "Connect to a network" (Připojit k síti).

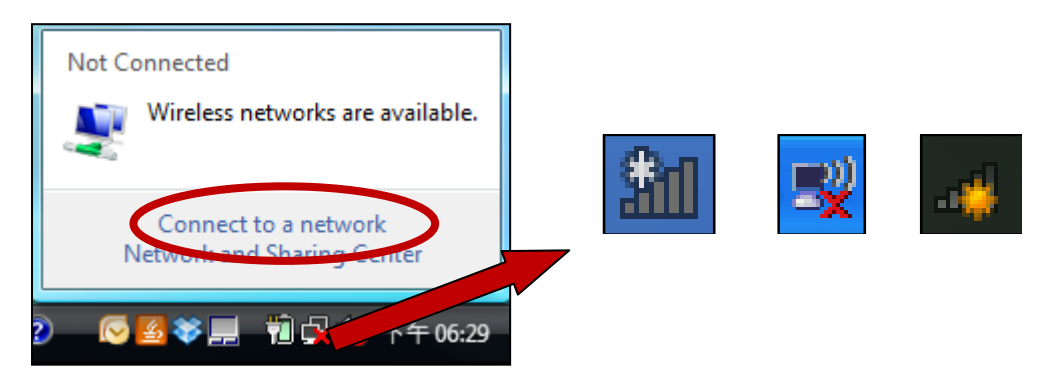

**2.** Vyhledejte identifikátor SSID vaší bezdrátové sítě Wi-Fi a potom klepněte na tlačítko "Connect" (Připojit). Pokud jste pro svou síť nastavili heslo, budete nyní vyzváni k jeho zadání.

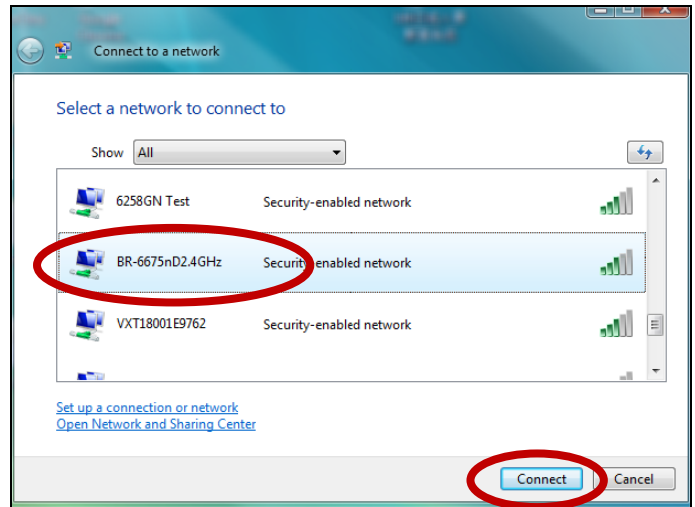

**3.** Po zadání správného hesla budete úspěšně připojeni k vaší bezdrátové síti Wi-Fi.

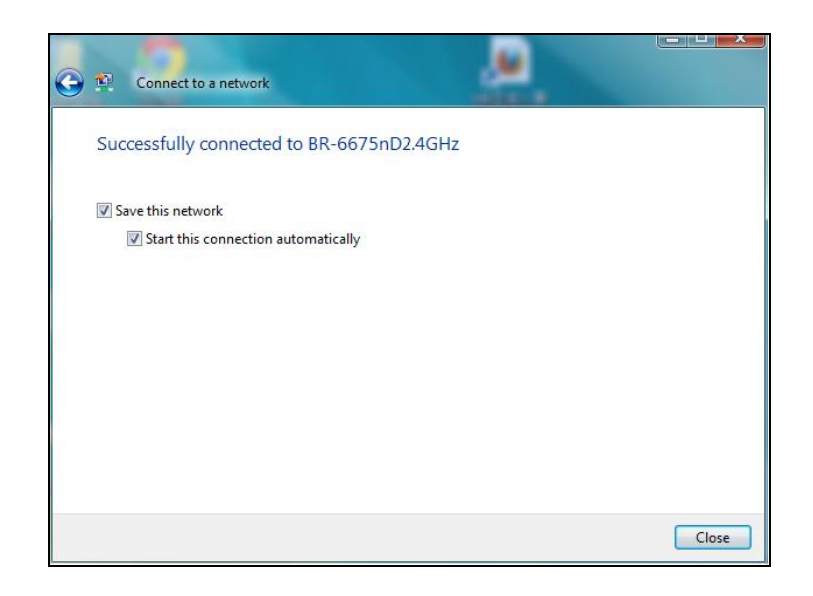

- <span id="page-29-0"></span>**VII-2. Mac: Připojení k bezdrátové síti Wi-Fi**
- **1.** Po připojení adaptéru k vašemu počítači se bezdrátový nástroj otevře automaticky.

*Pokud se nástroj neotevře, můžete jej otevřít z menu "Applications" (Aplikace) ve vašem počítači Mac.*

**2.** Klikněte na "Available Network" (Dostupné sítě) u bezdrátového nástroje. Zvolte pro připojení bezdrátovou síť Wi-Fi a klikněte na tlačítko "Connect" (Připojit).

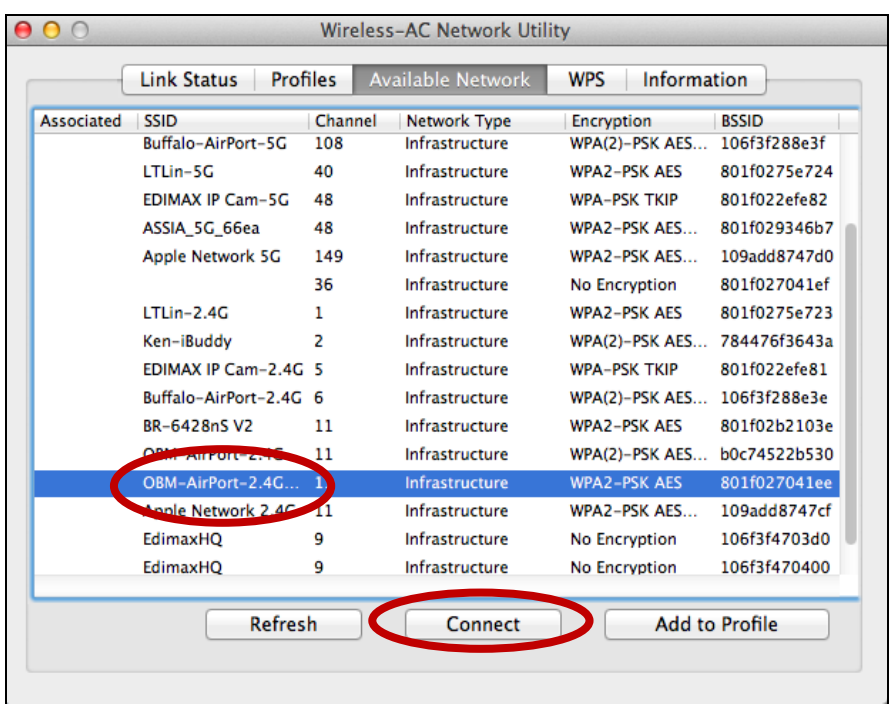

**3.** Zadejte heslo (network key) pro bezdrátovou síť Wi-Fi, níže heslo (network key) znovu potvrďte a klikněte na "OK".

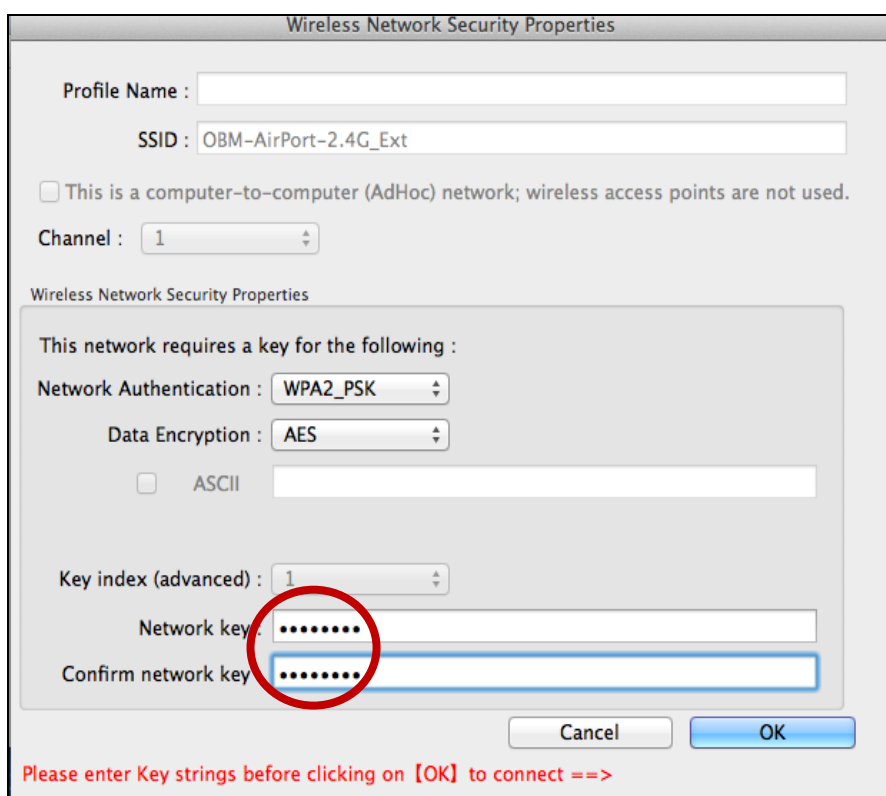

**4.** Po zadání vašeho hesla budete úspěšně připojeni k vaší bezdrátové síti Wi-Fi. Seznam připojení bude zobrazen na stránce "Link Status" (Stav připojení), jak je zobrazeno níže.

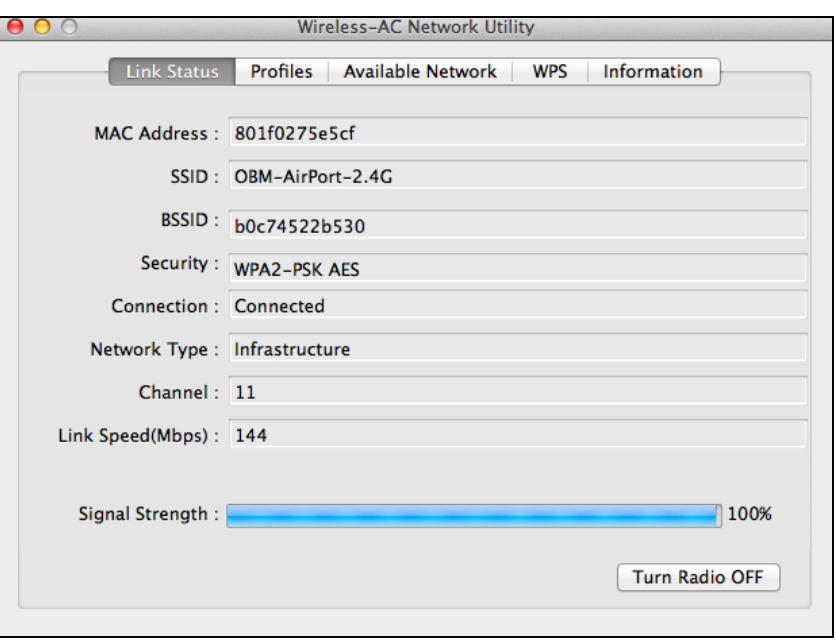

## <span id="page-31-0"></span>**VII-3. Mac: Wireless Utility (Pomocný program pro bezdrátové sítě)**

Pomocný program pro bezdrátové sítě nabízí funkce pro monitorování a konfiguraci vašeho připojení. V pomocném programu pro bezdrátové sítě se můžete pohybovat prostřednictvím nabídky v horní části okna.

### <span id="page-31-1"></span>**VII-3-1. Link Status (Stav připojení)**

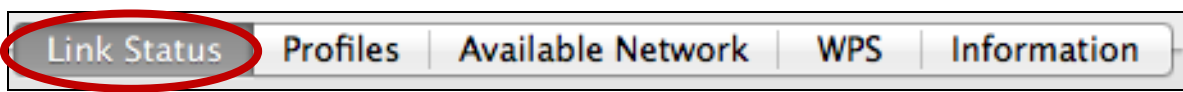

Na stránce "Link Status" (Stav připojení) jsou zobrazeny informace o aktuálním bezdrátovém připojení.

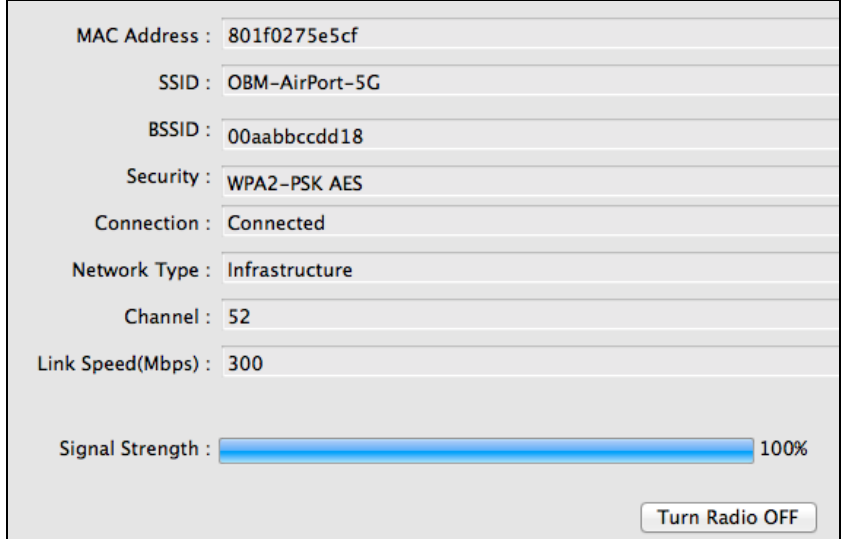

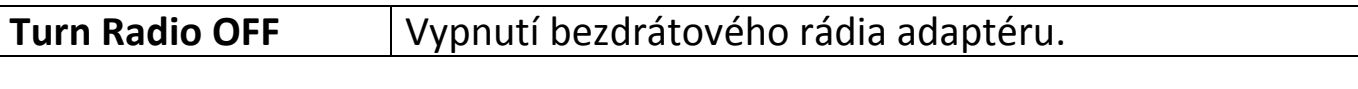

#### <span id="page-32-0"></span>**VII-3-2. Profily**

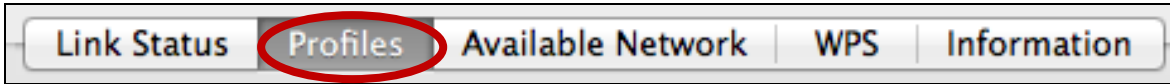

Obrazovka "Profile" (Profil) umožňuje ukládání různých nastavení pro připojení k bezdrátové síti Wi-Fi jako profilů - "Profiles". Existující profily jsou uvedeny v seznamu "Profile List" (Seznam profilů).

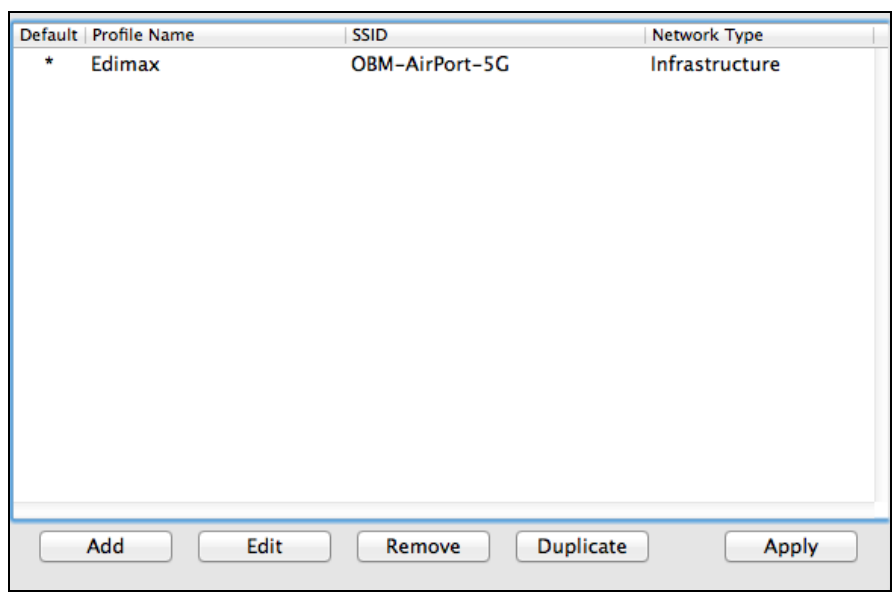

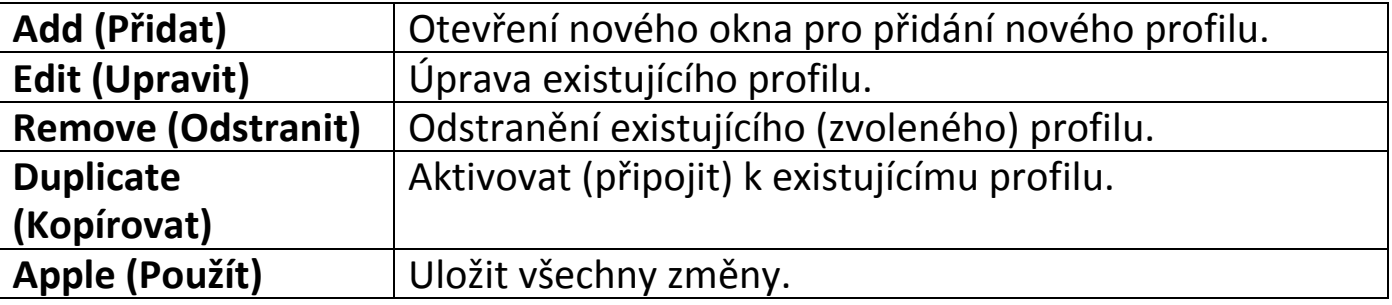

## **ADD (Přidat)**

Po zvolení položky "ADD" (Přidat) se otevře nové okno. Zadejte název profilu a SSID společně s bezpečnostní informací a potom klikněte na tlačítko "OK".

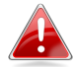

*Můžete také přidat nový profil z obrazovky "Available Network" (Dostupné sítě).*

### <span id="page-33-0"></span>**VII-3-3. Available Network (Dostupné sítě)**

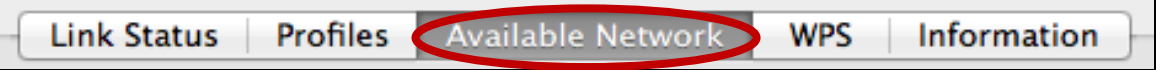

Obrazovka "Available Network" (Dostupné sítě) zobrazuje seznam všech dostupných bezdrátových sítí Wi-Fi společně s různými kategoriemi informací o každé síti.

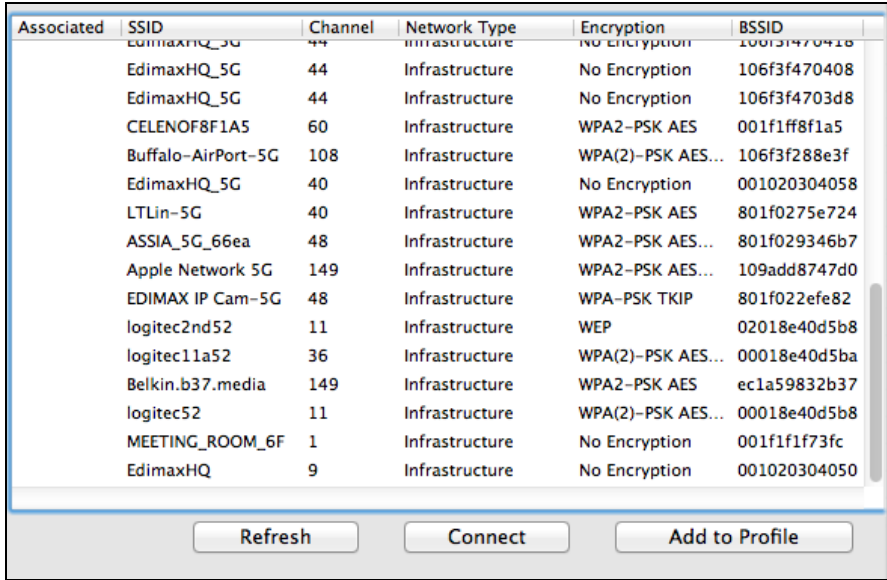

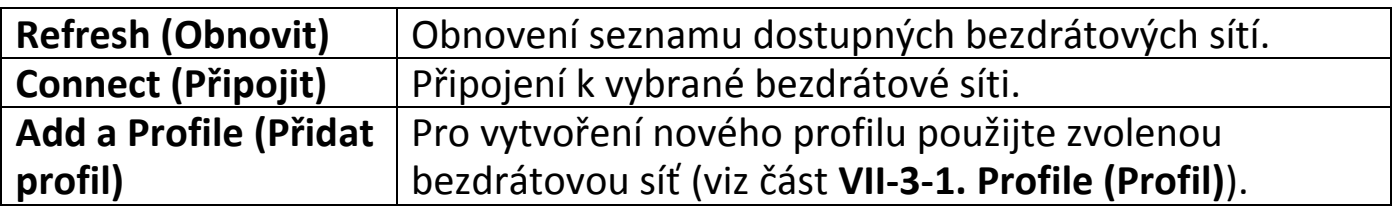

#### <span id="page-33-1"></span>**VII-3-4. Funkce WPS**

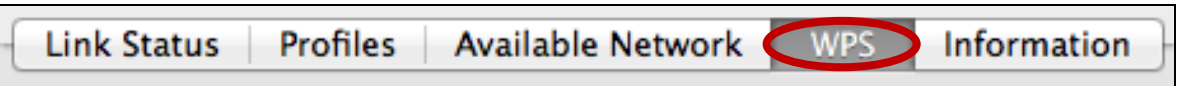

Stránka funkce WPS zobrazuje informace týkající se funkce WPS (zabezpečení bezdrátové sítě). Jsou zde uvedeny všechny dostupné přístupové body společně s jejich příslušnými BSSID, bezpečnostní informace a čísla kanálů.

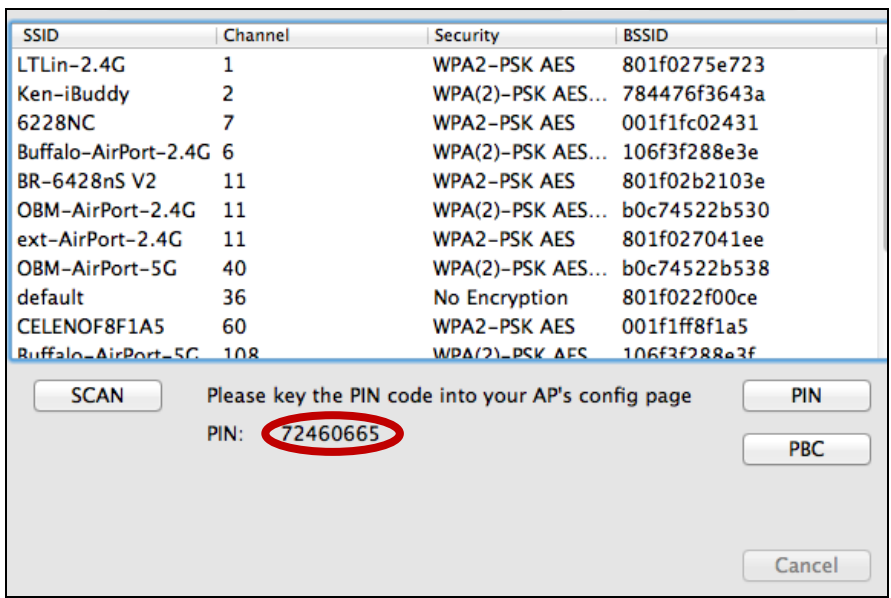

PIN kód adaptéru WPS je zobrazen vedle položky "PIN:". PIN kód je bezpečnostní funkce a tento kód budete muset zadat na obrazovce konfigurace WPS vašeho přístupového bodu/routeru pro dokončení PIN kódu WPS.

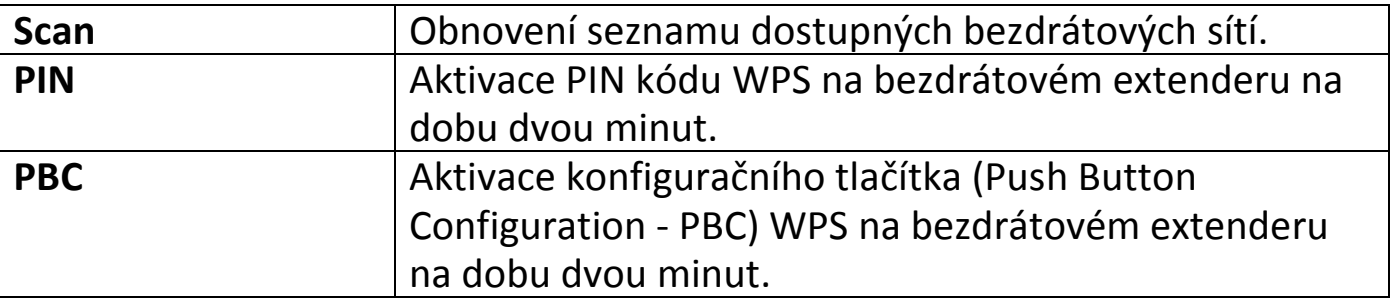

### *Aktivujte funkci WPS na vašem přístupovém bodu/routeru (a je-li to nutné, zadejte PIN kód) do dvou minut po aktivaci WPS na bezdrátovém extenderu.*

### <span id="page-34-0"></span>**VII-3-5. Information (Informace)**

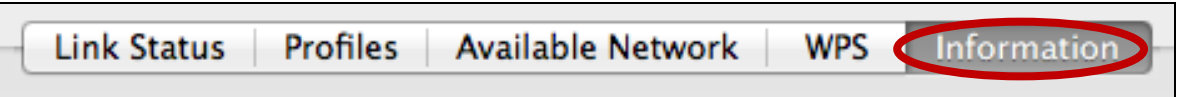

Obrazovka "About" (O aplikaci) zobrazuje různé informace, jako jsou například verze pomocného programu pro bezdrátové sítě (wireless utility) a verze ovladače.

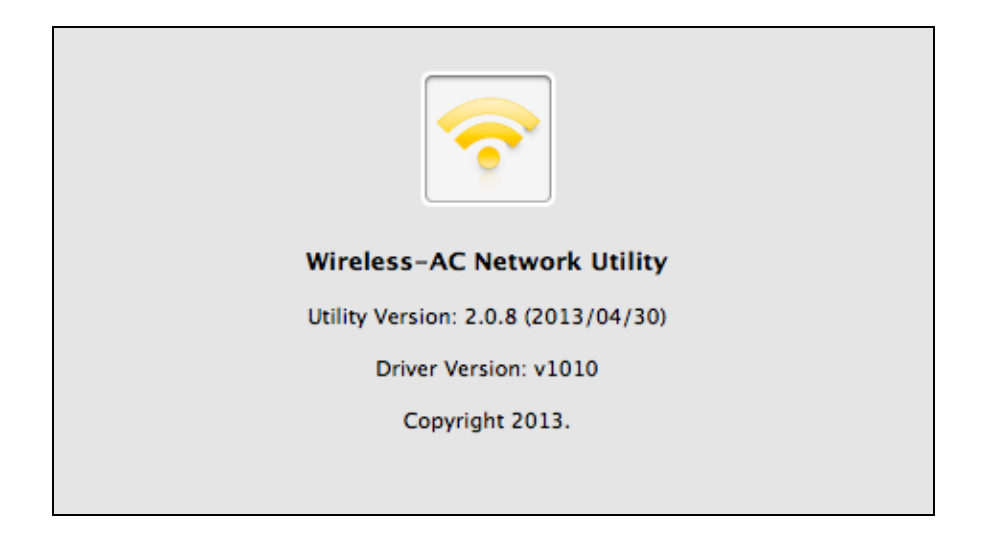

### <span id="page-35-0"></span>**VII-4. Nastavení WPS**

Pokud váš bezdrátový router/přístupový bod podporuje funkci WPS (Wi-Fi Protected Setup), můžete tuto metodu použít pro připojení k bezdrátové sítě Wi-Fi.

**1.** Stiskněte tlačítko WPS (často tlačítko WPS/Reset) na svém routeru/přístupovém bodu, aby došlo k aktivaci funkce WPS.

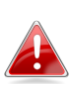

*Podívejte se prosím do pokynů k vašemu bezdrátovému routeru/přístupovému bodu, jak dlouho budete muset podržet stisknuté tlačítko WPS pro aktivaci funkce WPS.*

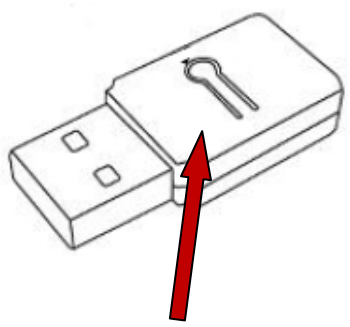

- **2.** Do dvou minut stiskněte tlačítko funkce WPS na spodní části adaptéru EW-7811UTC na dobu **1 – 3 sekundy** aktivace funkce WPS. **Tlačítko**
- **3.** Zařízení provedou připojení.

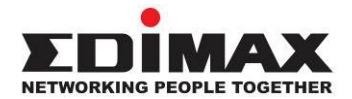

#### **COPYRIGHT**

Copyright © Edimax Technology Co., Ltd. all rights reserved. No part of this publication may be reproduced, transmitted, transcribed, stored in a retrieval system, or translated into any language or computer language, in any form or by any means, electronic, mechanical, magnetic, optical, chemical, manual or otherwise, without the prior written permission from Edimax Technology Co., Ltd.

Edimax Technology Co., Ltd. makes no representations or warranties, either expressed or implied, with respect to the contents hereof and specifically disclaims any warranties, merchantability, or fitness for any particular purpose. Any software described in this manual is sold or licensed as is. Should the programs prove defective following their purchase, the buyer (and not this company, its distributor, or its dealer) assumes the entire cost of all necessary servicing, repair, and any incidental or consequential damages resulting from any defect in the software. Edimax Technology Co., Ltd. reserves the right to revise this publication and to make changes from time to time in the contents hereof without the obligation to notify any person of such revision or changes.

The product you have purchased and the setup screen may appear slightly different from those shown in this QIG. The software and specifications are subject to change without notice. Please visit our website [www.edimax.com](http://www.edimax.com/) for updates. All brand and product names mentioned in this manual are trademarks and/or registered trademarks of their respective holders.

#### <span id="page-37-0"></span>**Federal Communication Commission Interference Statement**

This equipment has been tested and found to comply with the limits for a Class B digital device, pursuant to Part 15 of FCC Rules. These limits are designed to provide reasonable protection against harmful interference in a residential installation. This equipment generates, uses, and can radiate radio frequency energy and, if not installed and used in accordance with the instructions, may cause harmful interference to radio communications. However, there is no guarantee that interference will not occur in a particular installation. If this equipment does cause harmful interference to radio or television reception, which can be determined by turning the equipment off and on, the user is encouraged to try to correct the interference by one or more of the following measures:

- 1. Reorient or relocate the receiving antenna.
- 2. Increase the separation between the equipment and receiver.
- 3. Connect the equipment into an outlet on a circuit different from that to which the receiver is connected.
- 4. Consult the dealer or an experienced radio technician for help.

#### **FCC Caution**

This device and its antenna must not be co-located or operating in conjunction with any other antenna or transmitter. This device complies with Part 15 of the FCC Rules. Operation is subject to the following two conditions: (1) this device may not cause harmful interference, and (2) this device must accept any interference received, including interference that may cause undesired operation. Any changes or modifications not expressly approved by the party responsible for compliance could void the authority to operate equipment.

#### **Federal Communications Commission (FCC) Radiation Exposure Statement**

This equipment complies with FCC radiation exposure set forth for an uncontrolled environment. In order to avoid the possibility of exceeding the FCC radio frequency exposure limits, human proximity to the antenna shall not be less than 2.5cm (1 inch) during normal operation.

#### **Federal Communications Commission (FCC) RF Exposure Requirements**

This EUT is compliance with SAR for general population/uncontrolled exposure limits in ANSI/IEEE C95.1-1999 and had been tested in accordance with the measurement methods and procedures specified in OET Bulletin 65 Supplement C. The equipment version marketed in US is restricted to usage of the channels 1-11 only. This equipment is restricted to *indoor* use when operated in the 5.15 to 5.25 GHz frequency range.

#### <span id="page-37-1"></span>**R&TTE Compliance Statement**

This equipment complies with all the requirements of DIRECTIVE 1999/5/EC OF THE EUROPEAN PARLIAMENT AND THE COUNCIL of March 9, 1999 on radio equipment and telecommunication terminal equipment and the mutual recognition of their conformity (R&TTE). The R&TTE Directive repeals and replaces in the directive 98/13/EEC (Telecommunications Terminal Equipment and Satellite Earth Station Equipment) As of April 8, 2000.

#### **Safety**

This equipment is designed with the utmost care for the safety of those who install and use it. However, special attention must be paid to the dangers of electric shock and static electricity when working with electrical equipment. All guidelines of this and of the computer manufacture must therefore be allowed at all times to ensure the safe use of the equipment.

#### **EU Countries Intended for Use**

The ETSI version of this device is intended for home and office use in Austria, Belgium, Bulgaria, Cyprus, Czech, Denmark, Estonia, Finland, France, Germany, Greece, Hungary, Ireland, Italy, Latvia, Lithuania, Luxembourg, Malta, Netherlands, Poland, Portugal, Romania, Slovakia, Slovenia, Spain, Sweden, Turkey, and United Kingdom. The ETSI version of this device is also authorized for use in EFTA member states: Iceland, Liechtenstein, Norway, and Switzerland.

#### **EU Countries Not Intended for Use**

None

#### **EU Declaration of Conformity**

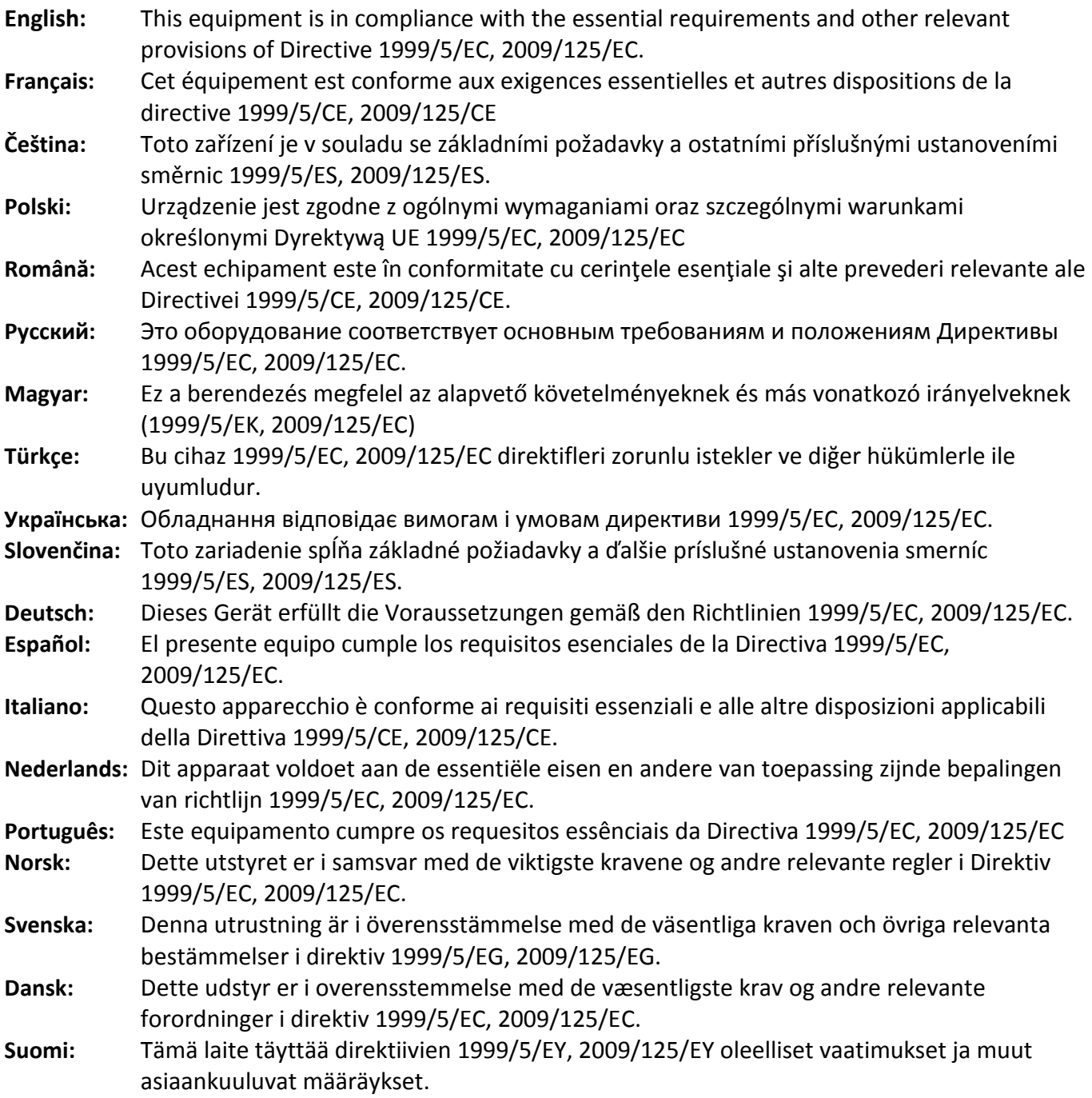

#### FOR USE IN @ @ @ @ @ @ @ @ @  $C \in \mathbb{O}$  FC  $\mathbb{C}_{N20379}$  $\begin{array}{ccccc} \textbf{0} & \textbf{0} & \text$ **80000000000**

-----------------------------------------------------------------------------------------------------------------------

#### **WEEE Directive & Product Disposal**

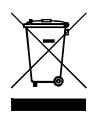

At the end of its serviceable life, this product should not be treated as household or general waste. It should be handed over to the applicable collection point for the recycling of electrical and electronic  $\blacksquare$  equipment, or returned to the supplier for disposal.

## **Declaration of Conformity**

We, Edimax Technology Co., Ltd., declare under our sole responsibility, that the equipment described below complies with the requirements of the European R&TTE directives.

#### **Equipment: AC600 Wireless Dual-Band USB Adapter Model No.: EW-7811UTC**

The following European standards for essential requirements have been followed:

#### **Directives 1999/5/EC**

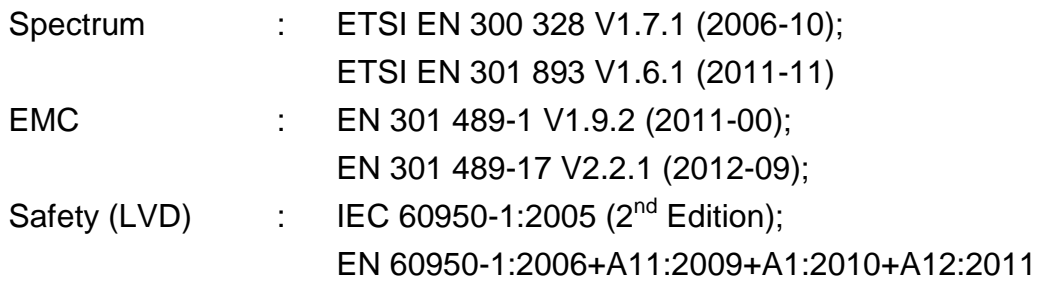

#### **Recommendation 99/519/EC**

EMF : EN 62311(2008-11)

#### **Directives 2006/95/EC**

Safety (LVD) : IEC 60950-1:2005 (2<sup>nd</sup> Edition); EN 60950-1:2006+A11:2009+A1:2010+A12:2011

> Edimax Technology Co., Ltd. No. 3, Wu Chuan 3<sup>rd</sup> Road, Wu-Ku Industrial Park, New Taipei City, Taiwan

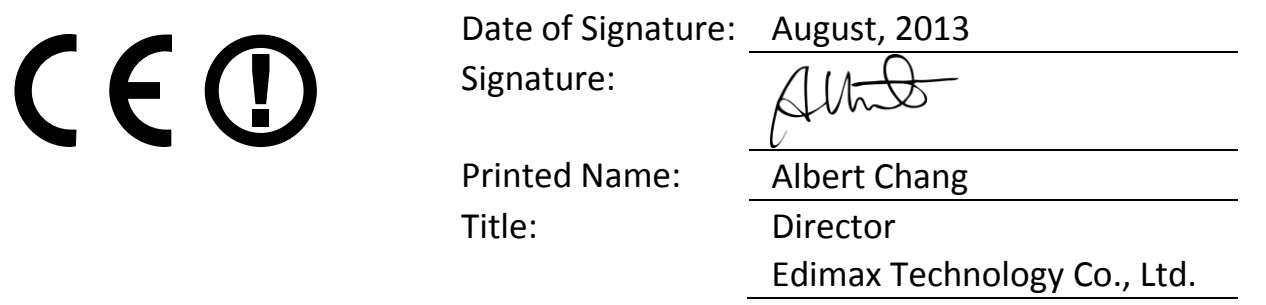

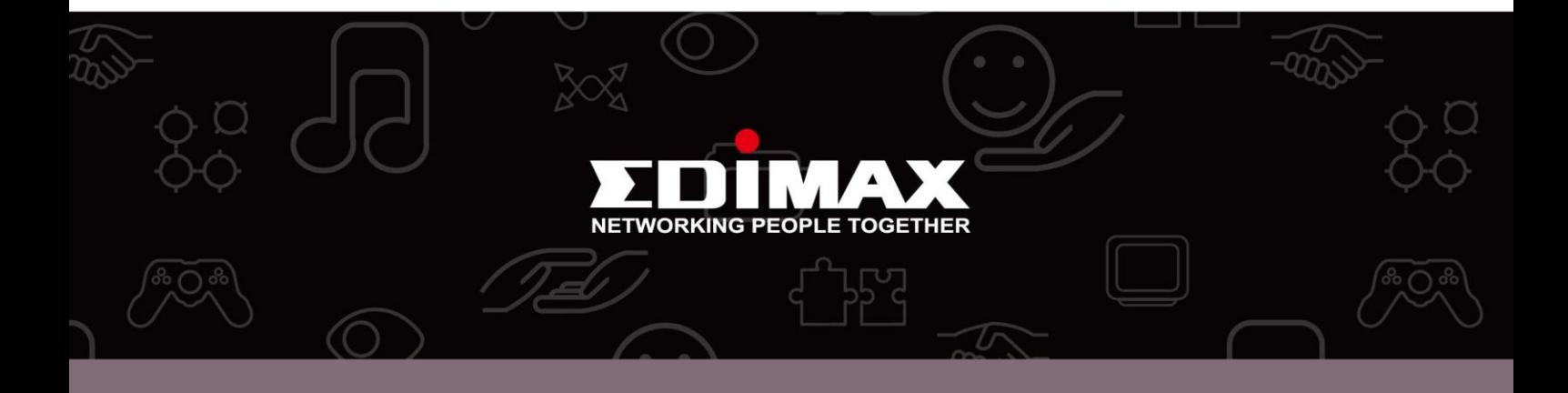

**Edimax Technology Co., Ltd.** No.3, Wu-Chuan 3rd Road, Wu-Gu, New Taipei City 24891, Taiwan

**Edimax Technology Europe B.V.** Nijverheidsweg 25 5683 CJ Best The Netherlands

**Edimax Computer Company** 3350 Scott Blvd., Bldg.15 Santa Clara, CA 95054, USA